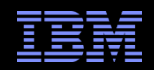

# Impact 6.1 Server Integration to existing Tivoli Integrated Portal (TIP)

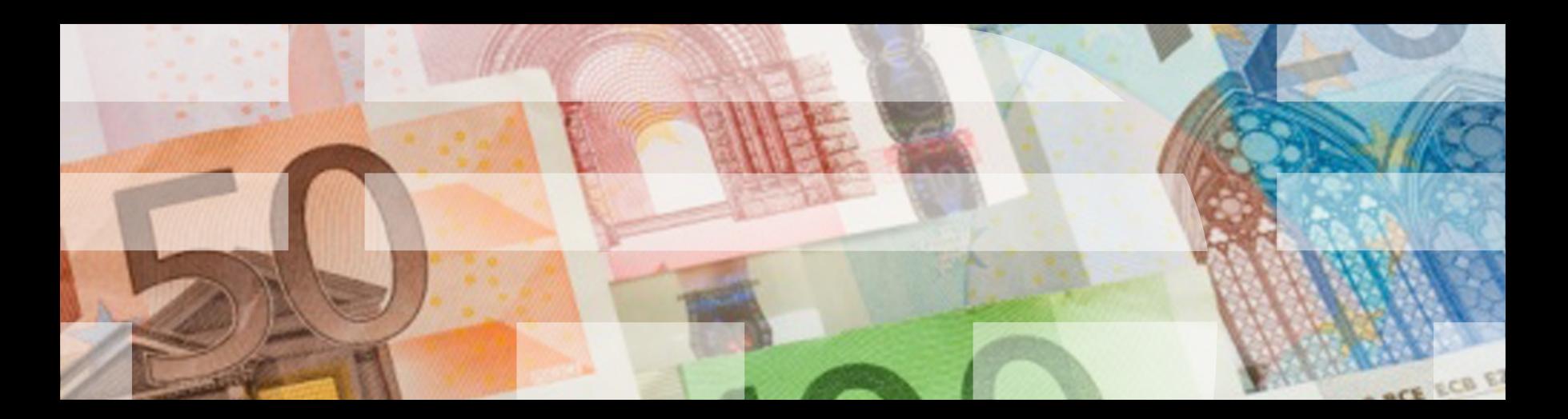

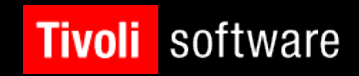

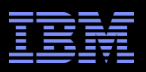

# Agenda

- What Is IBM Tivoli Netcool/Impact?
- What is Tivoli Integrated Portal (TIP)
- Standalone Impact 6.1 Server and Standalone TIP Server (GUI server )
- Standalone Impact 6.1 Server and Existing 6.1 Impact / Gui Server
- Standalone Impact 6.1 Server and Existing TBSM 6.1
- Standalone Impact 6.1 Server and Existing WebGUI / TIP (2.2)
- Q&A

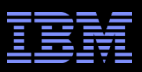

# What Is IBM Tivoli Netcool/Impact?

**IBM Tivoli Netcool/Impact streamlines event and**  alert management, business service management, and incident and problem management processes, improving time to resolution.

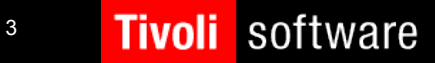

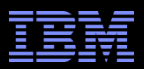

# What Is IBM Tivoli Integrated Portal (TIP)?

 Web-based products built on the Tivoli Integrated Portal framework share a common user interface where you can launch applications and share information.

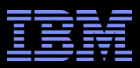

## Install Standalone Impact 6.1 Server / TIP (GUI server)

Using the installer in GUI mode

- Obtain the Impact 6.1 installation files for your OS
- Untarred TIVOLI\_NETCOOL\_IMPACT\_6.1\_AIX64\_ML.tar
- cd Impact/
- run: setuplinux.bin (use  $[-i]$  console option for console mode installation <u>or</u> use  $[-i]$  silent  $-i$   $\le$  *full path to your* response file>] option for silent mode installation)

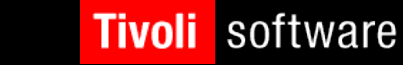

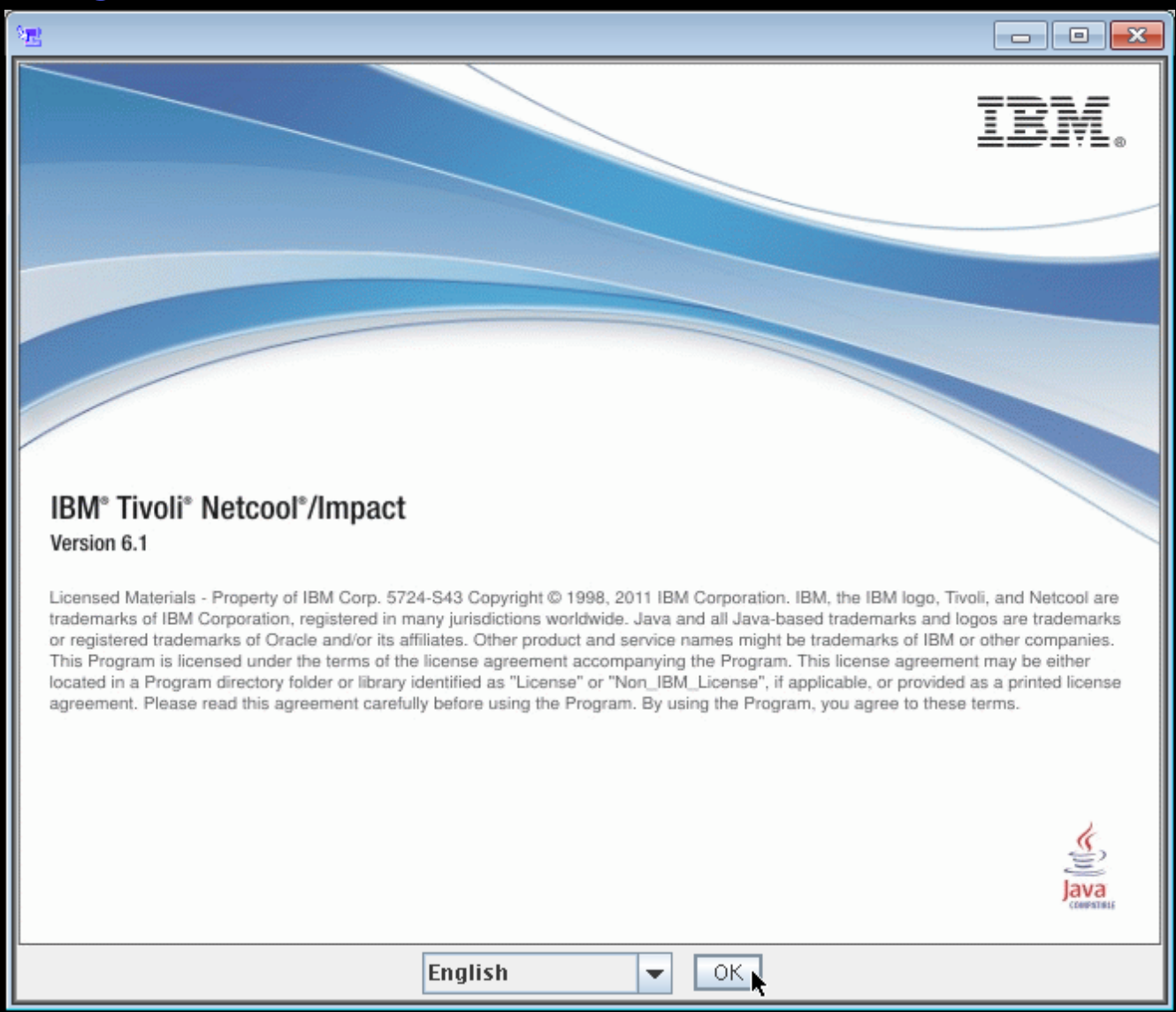

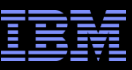

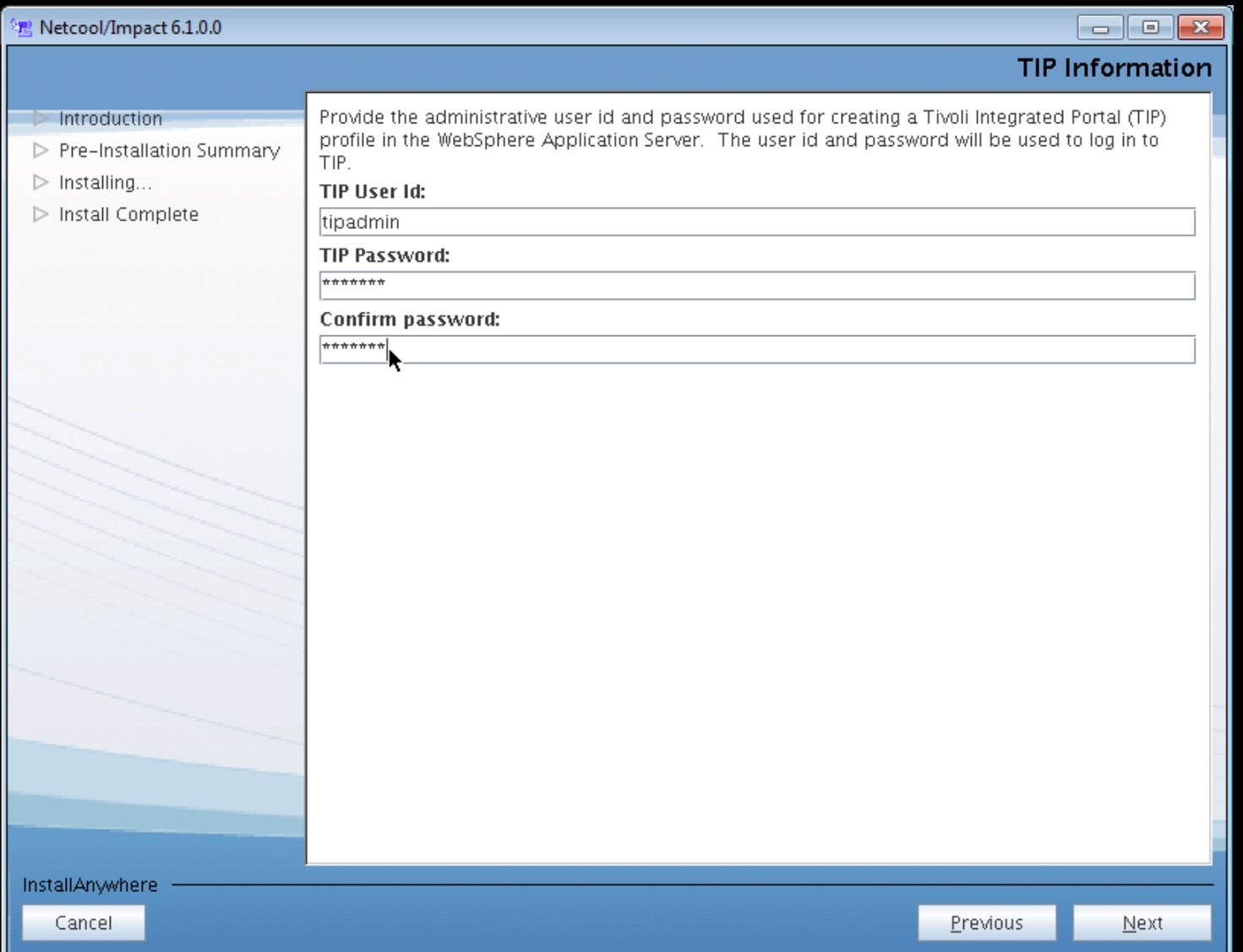

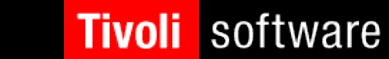

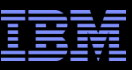

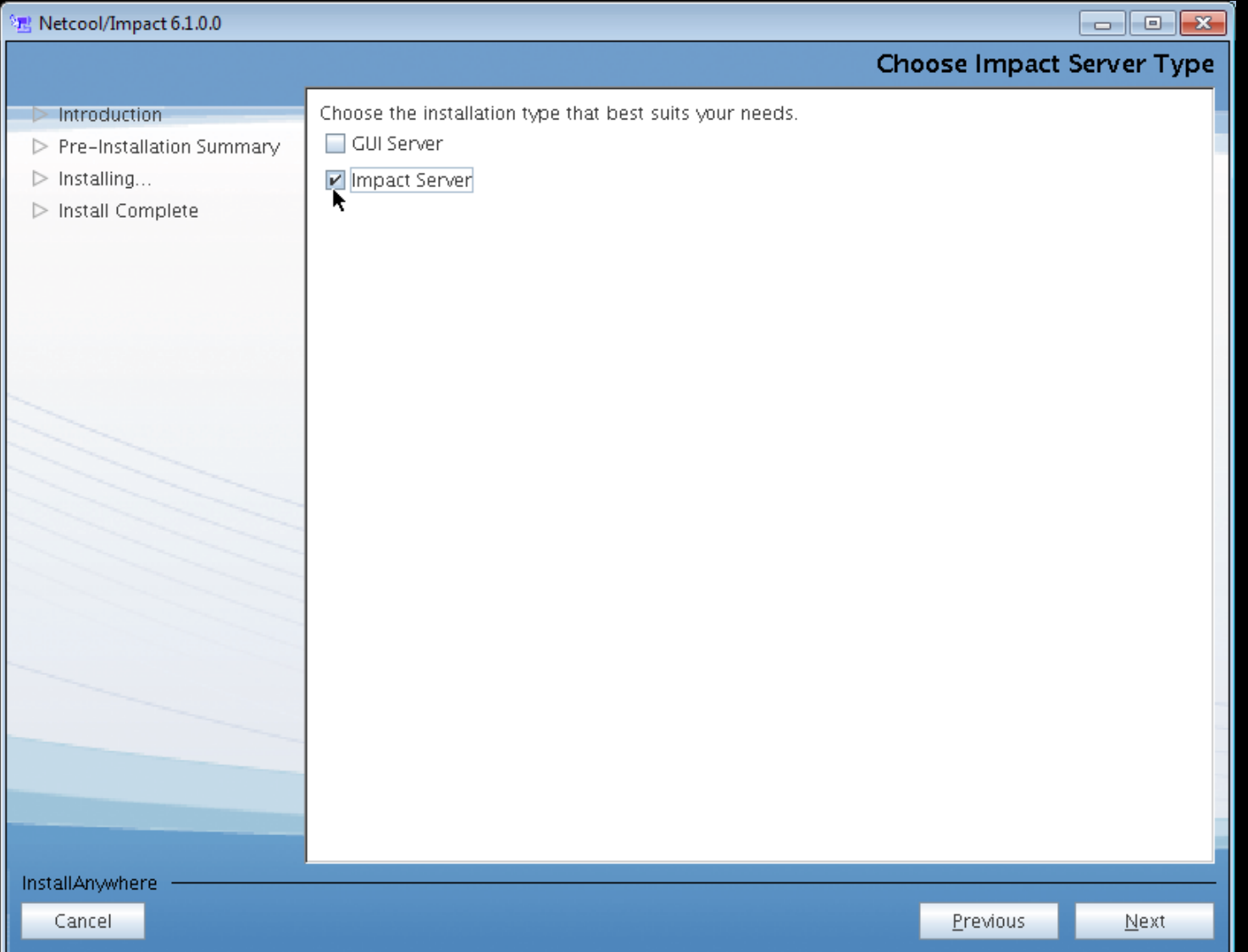

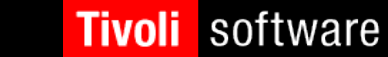

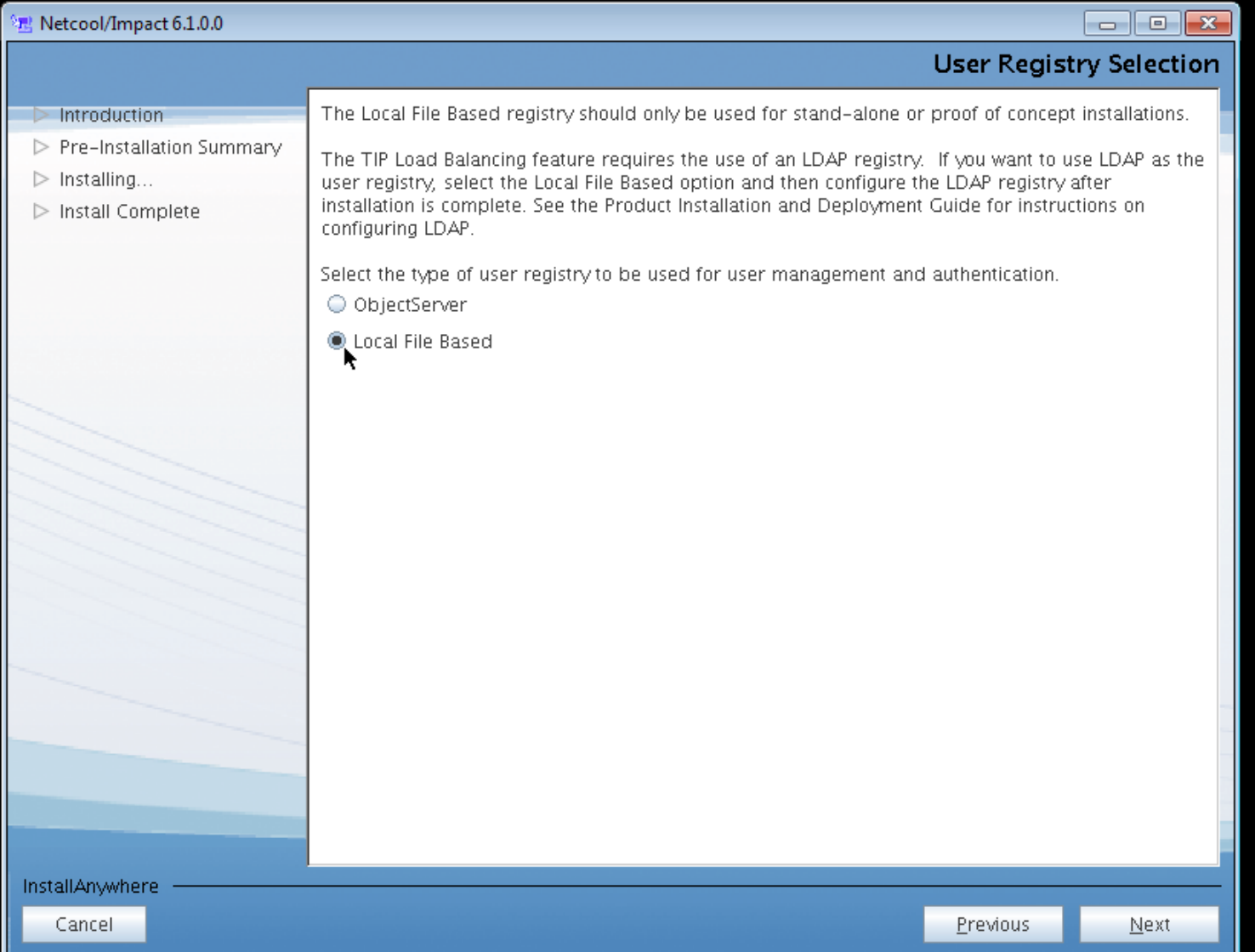

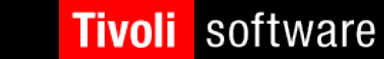

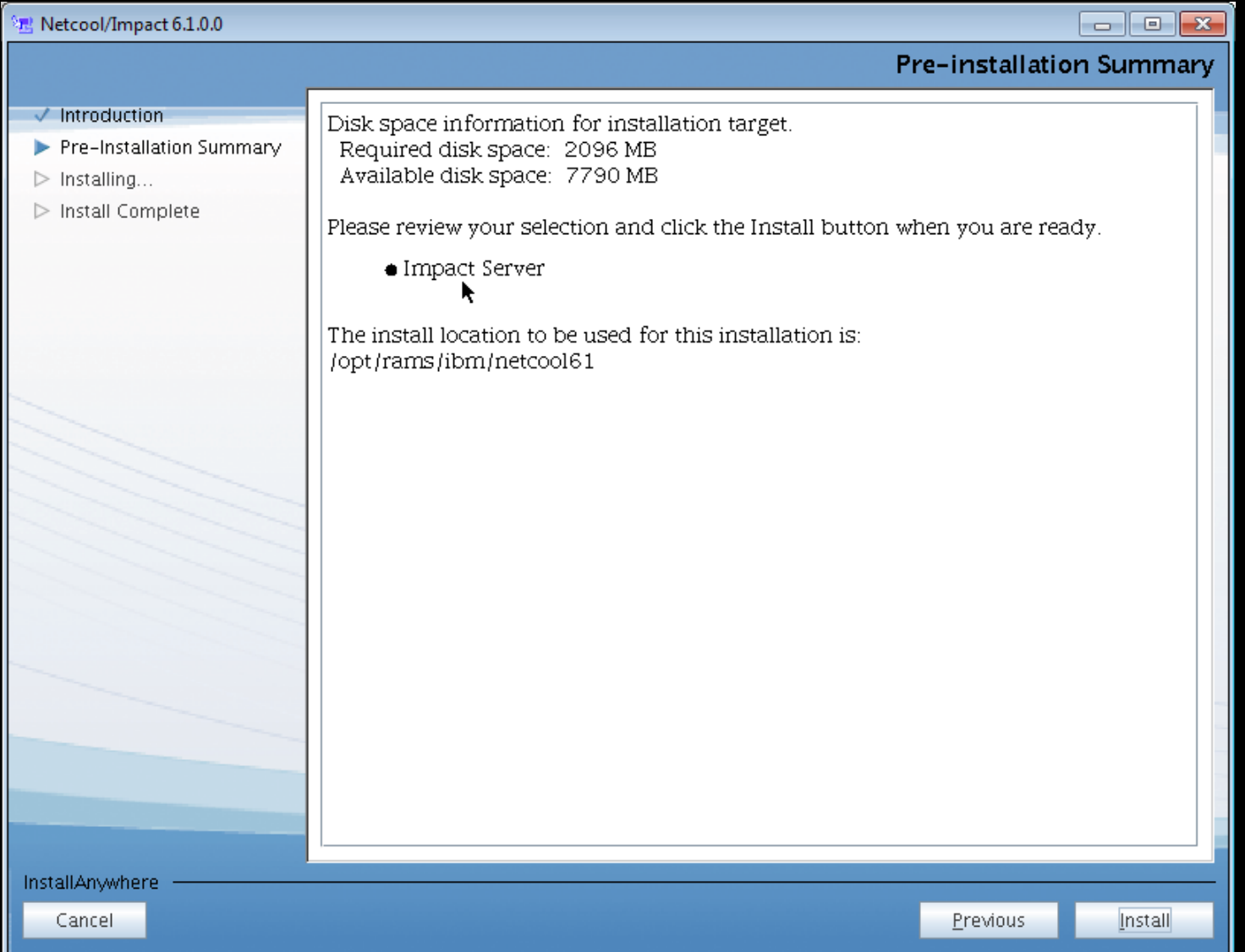

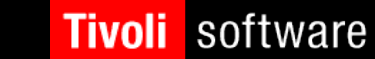

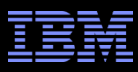

## Installing Standalone TIP Server (GUI server) run: setuplinux.bin

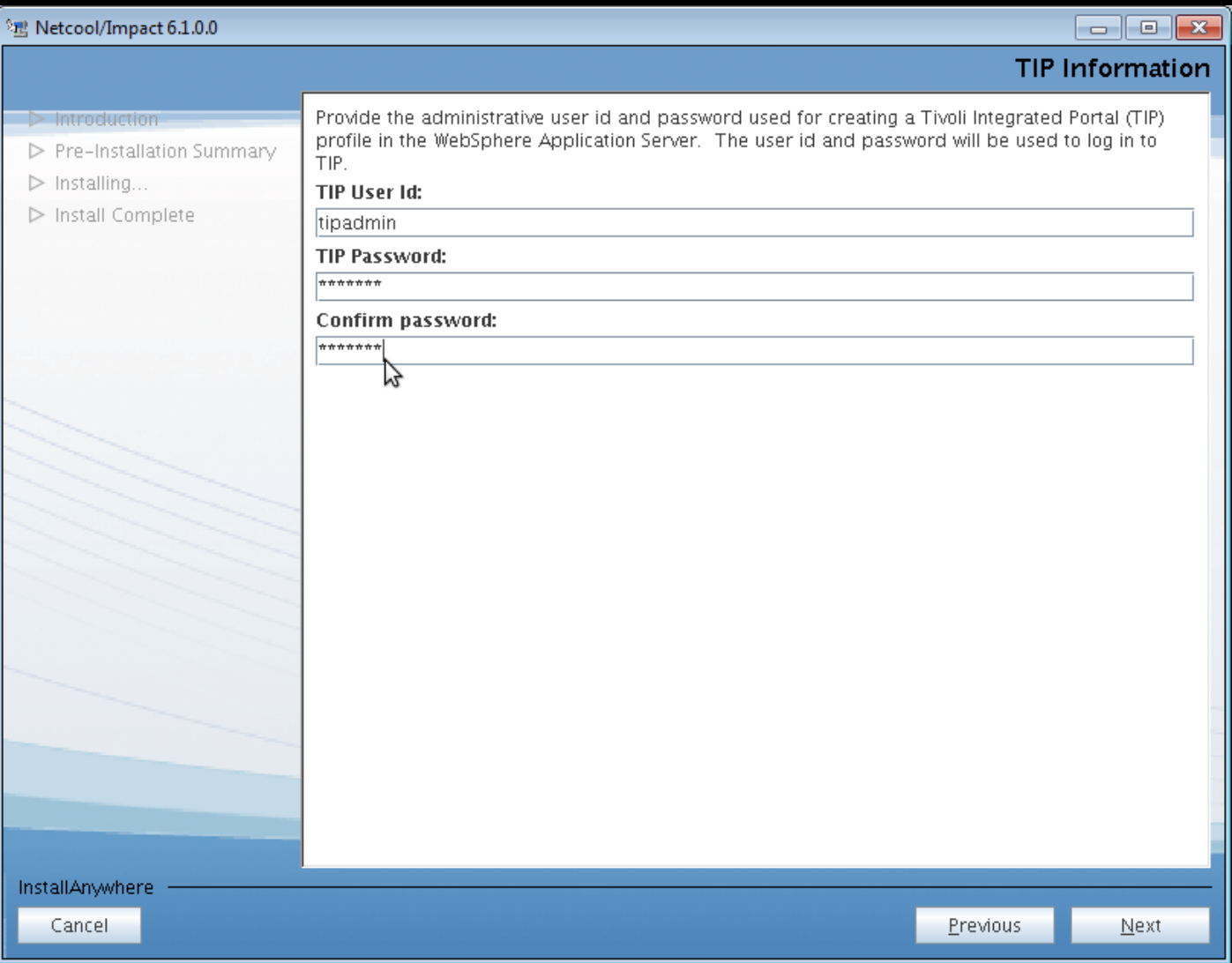

## Installing Standalone TIP Server (GUI server)

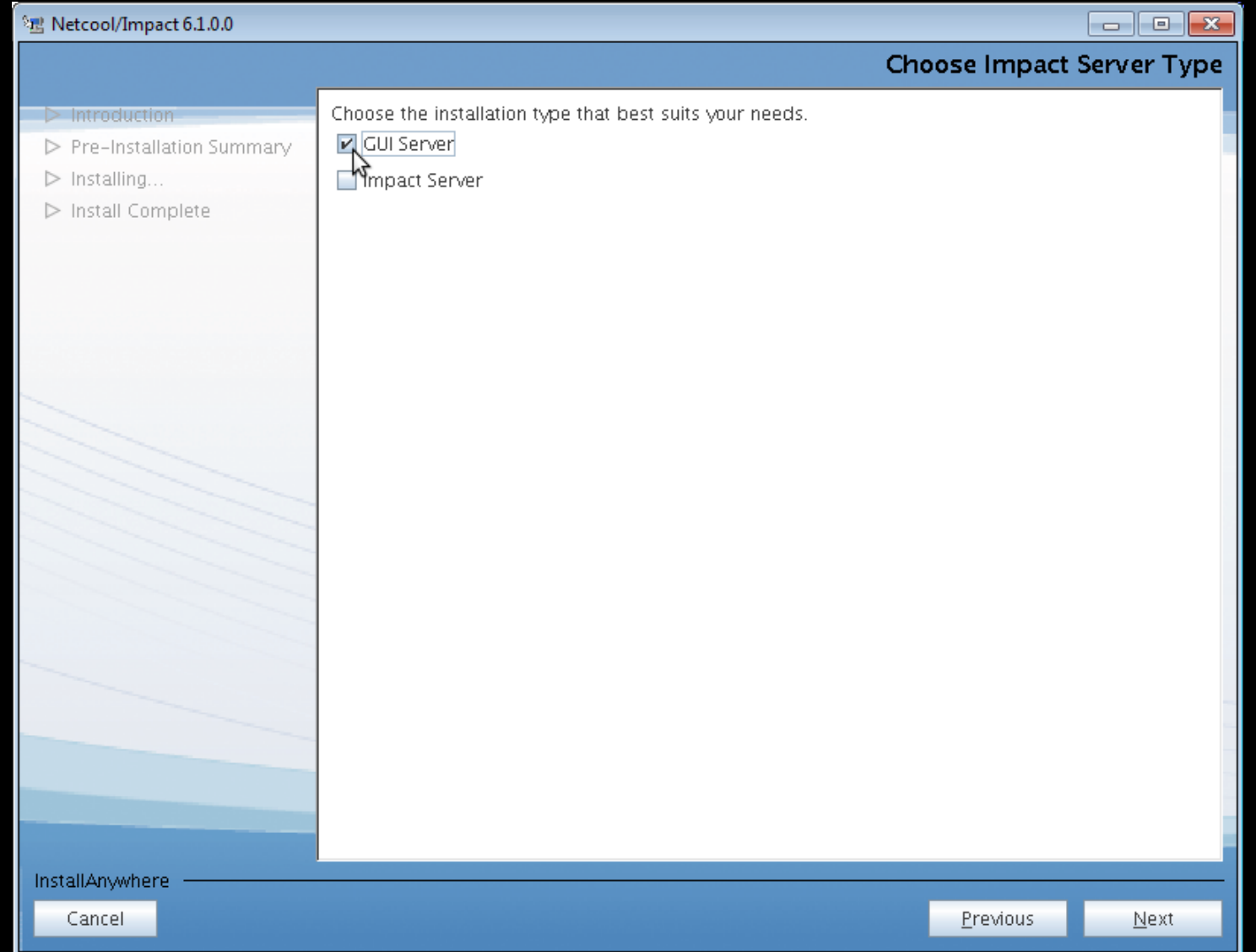

## Installing Standalone TIP Server (GUI server)

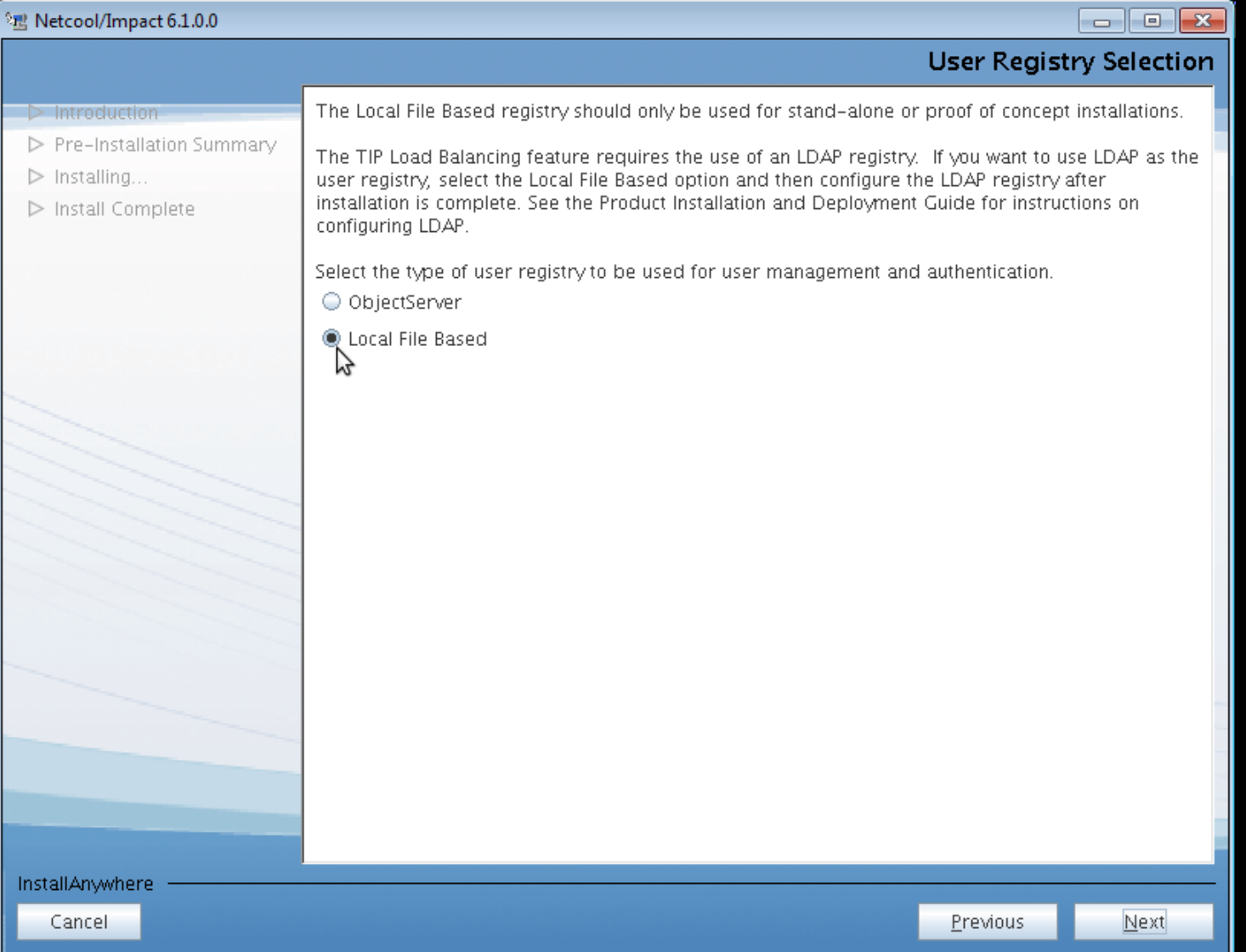

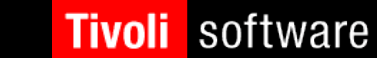

## Installing Standalone TIP Server (GUI server)

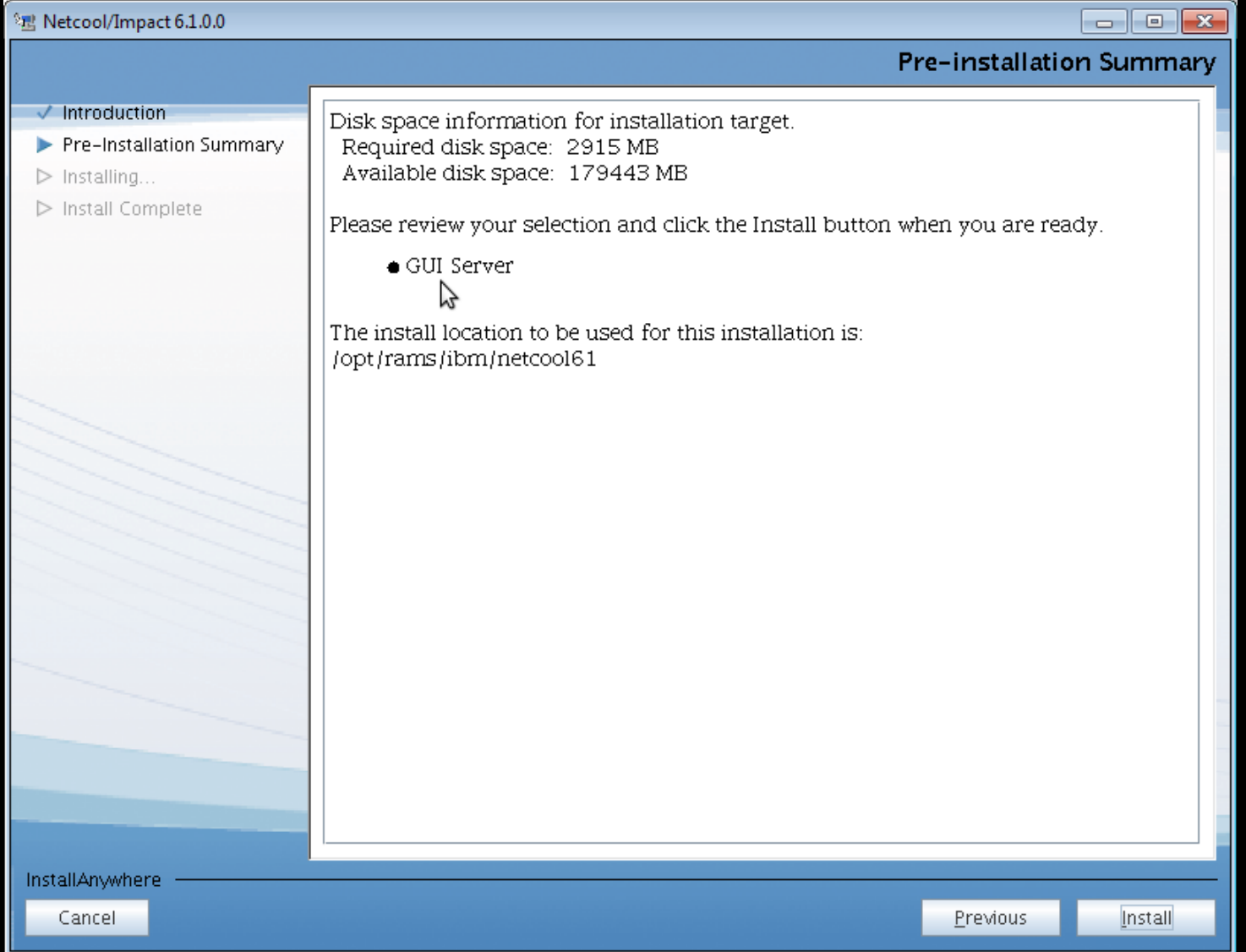

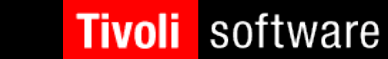

# Post-Install Logging into TIP Server (GUI Server)

#### Open supported Web Browser and enter the following url, https://<host>:<port>/ibm/console

 $i.e.$  $\frac{1}{h}$ t t ps://nc  $\frac{1}{2}$  0 5 3 1 1 3 2 2 3 .t iv lab .aust in .ib m .c o m :1 6 3 1 1 / ib m / c o n s o l e

Log in using tipadmin and  $\langle$  password $\rangle$  (you've selected during the installation)

#### Netcool/Impact 6.1 supports the following browsers:

- Microsoft Internet Explorer 7.0 and 8.0 on Windows (IE 9.0 on Windows with install of Impact Fix Pack 1)
- Mozilla Firefox 3.6 on the following operating systems (Firefox ESR 10.0 with Fix Pack 1):
	- Aix 6.1 Power system
	- Red Hat Enterprise Linux (RHEL) 5.0 Advanced Platform System z®
	- Red Hat Enterprise Linux (RHEL) 5.0 Advanced Platform x86-32 and x86-64
	- SUSE Linux Enterprise Desktop (SLED) 10.0 x86-32 and x86-64
	- SUSE Linux Enterprise Server (SLES) 10.0 System z
	- SUSE Linux Enterprise Server (SLES) 10.0 x86-32 and 86-64
	- Solaris 10 SPARC
	-

15

#### <sup>r</sup>indows<br>I SOftware HVOII

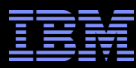

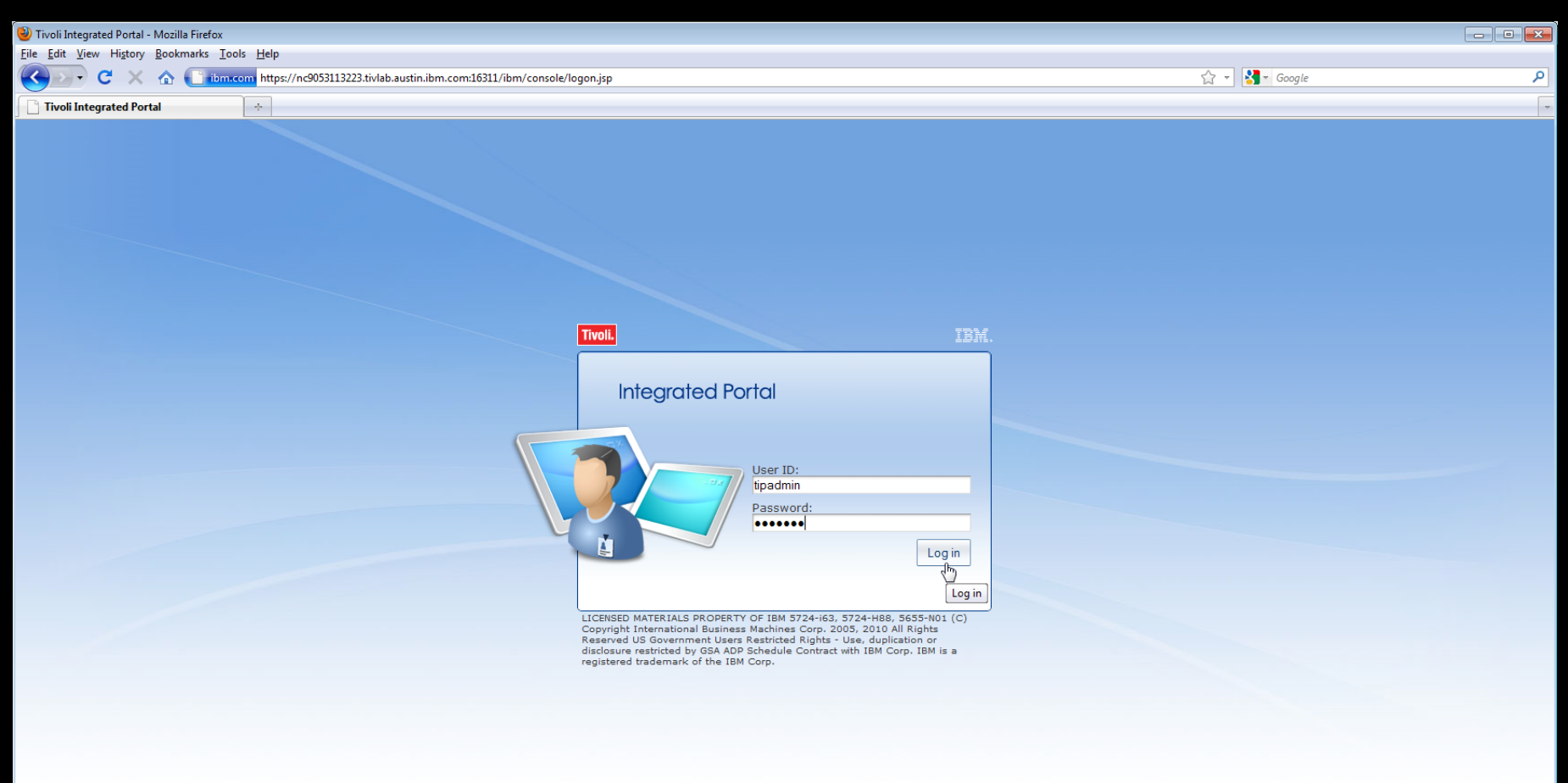

16

Done

#### Tivoli Netcool/Impact

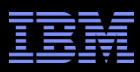

### Standalone Impact 6.1 Server and Standalone TIP Server (GUI server)

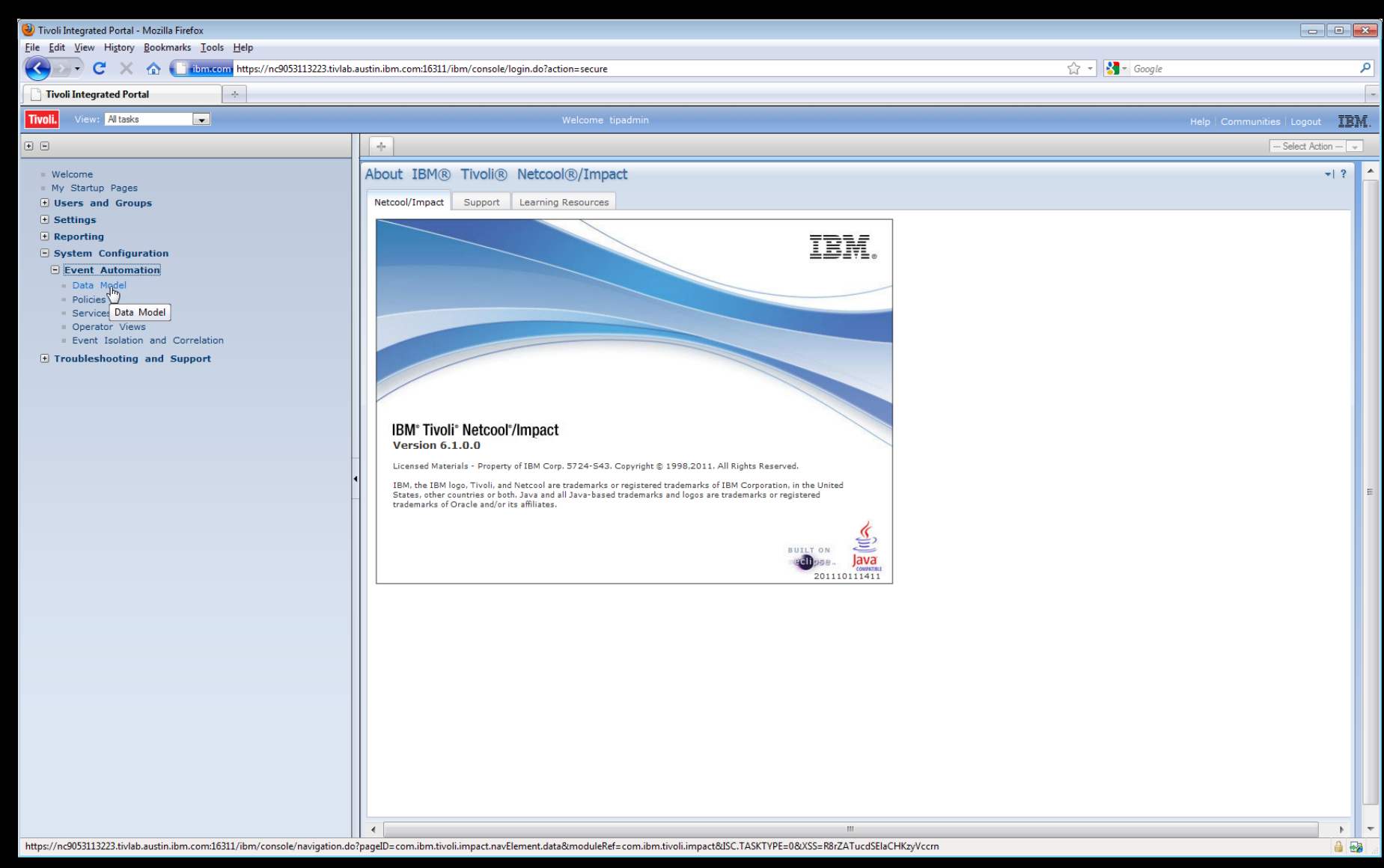

#### Tivoli Netcool/Impact

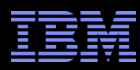

### Standalone Impact 6.1 Server and Standalone TIP Server (GUI server)

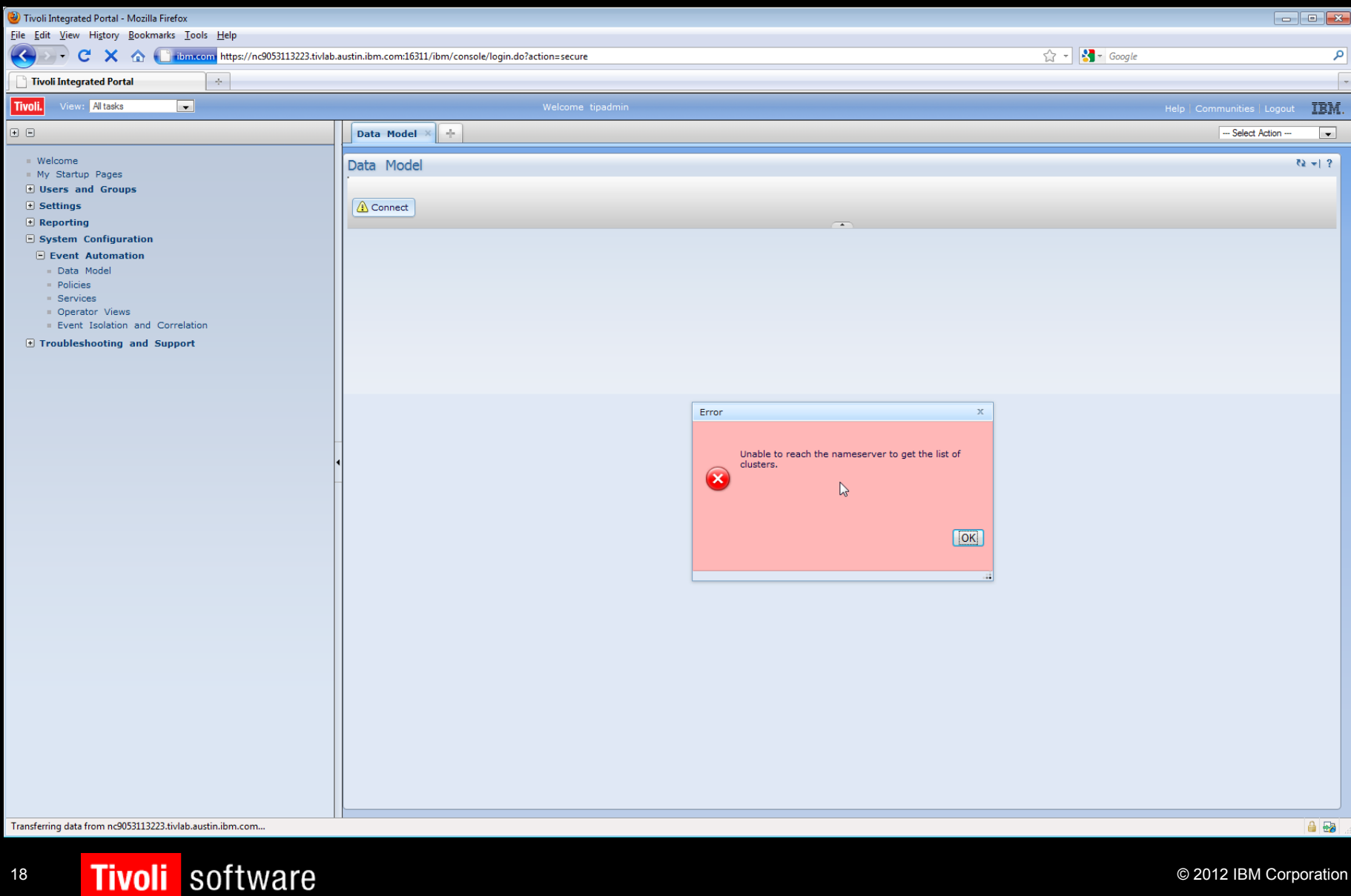

**Tivoli** 

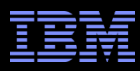

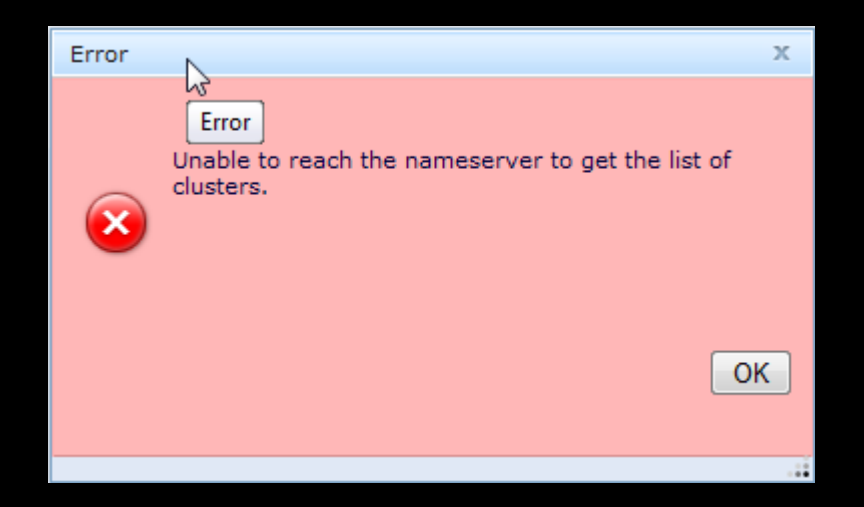

- This could mean either the Impact Server, which TIP is attempting to connect to is either unavailable OR the nameserver information on the TIP server is incorrect.
- After the Impact Server is verified <u>running</u>, the next step would be to check the nameserver configuration on TIP. Do this by viewing the <Install\_Dir>/impact/etc/namerver.props file. The nameserver.props on TIP has to *include* the Impact Server's nameserver hostname and port information.

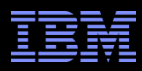

Here's Impact Server's \$IMPACT\_HOME/etc/namerver.props file: ----------------------------

impact.nameserver.0.host=nc9053115086.tivlab.austin.ibm.com

impact.nameserver.0.port=9080

----------------------------

impact.nameserver.0.location=/nameserver/services

----------------------------

Here's TIP's current <Install\_Dir>/impact/etc/namerver.props file:

impact.nameserver.0.host=nc9053113223.tivlab.austin.ibm.com

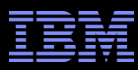

## On the TIP server you need to run:

# <Install\_Dir>/impact/install/nci\_configuration\_utility

===============================================================================

Choose Install Set

Please choose the Install Set to be installed by this installer.

->1- Create a new Impact Server

2- Configure Name Servers

ENTER THE NUMBER FOR THE INSTALL SET, OR PRESS <ENTER> TO ACCEPT THE DEFAULT

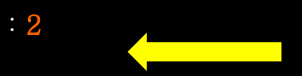

===============================================================================

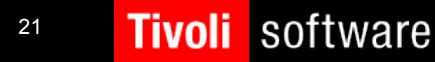

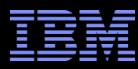

Name Server Configuration

Do you want to import a nameserver.props file?  $(Y/N)$ : n

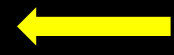

Next is a summary of host:port pairs found from import or prepopulated, list could be blank if nothing found.

 $\equiv$  ==== Initial host: port list start === 1) nc9053113223.tivlab.austin.ibm.com:9080  $==$ === Initial host: port list end ===

Modify the list by deleting element, adding element or moving element up or down.;

Format for request: numberForAction,numberForListElement

numberForActions are:

- 1 add new element, can have an element number, if so means add after element, default is to add to the bottom of the list
- 2 delete element
- 3 move specified element up one
- 4 move element down one
- 5 finished work exit list

Type in action number and element number where appropriate.:  $2,1$ 

 $===$  Updated host: port list start  $==$ 

 $===$  Updated host: port list end  $==$ 

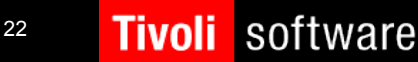

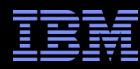

Type in action number and element number where appropriate.: 1

Specify host:port pair: nc9053115086.tivlab.austin.ibm.com:9080

 $\equiv$  ==== Updated host: port list start ===

1) nc9053115086.tivlab.austin.ibm.com:9080

 $==$ === Updated host:port list end

Type in action number and element number where appropriate.:  $\overline{5}$ 

Summary of input.

NameServer and Port pairs nc9053115086.tivlab.austin.ibm.com:9080

- ->1- Accept and Next
- 2- Previous
- 3- Enter panel again
- $4-$  Quit

Check data you have entered and choose what to do next:  $\langle$  ENTER>

=============================================================================== Cycle eWAS server

Modifying the Name Server properties requires that the eWAS server be stopped and restarted so that the new properties are activated. To stop and restart eWAS now select yes(y), to manually restart eWAS server later select no(n).

Select yes(y) to stop and restart the eWAS server  $(Y/N)$ : y

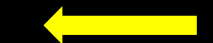

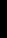

**Tivoli** 

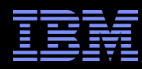

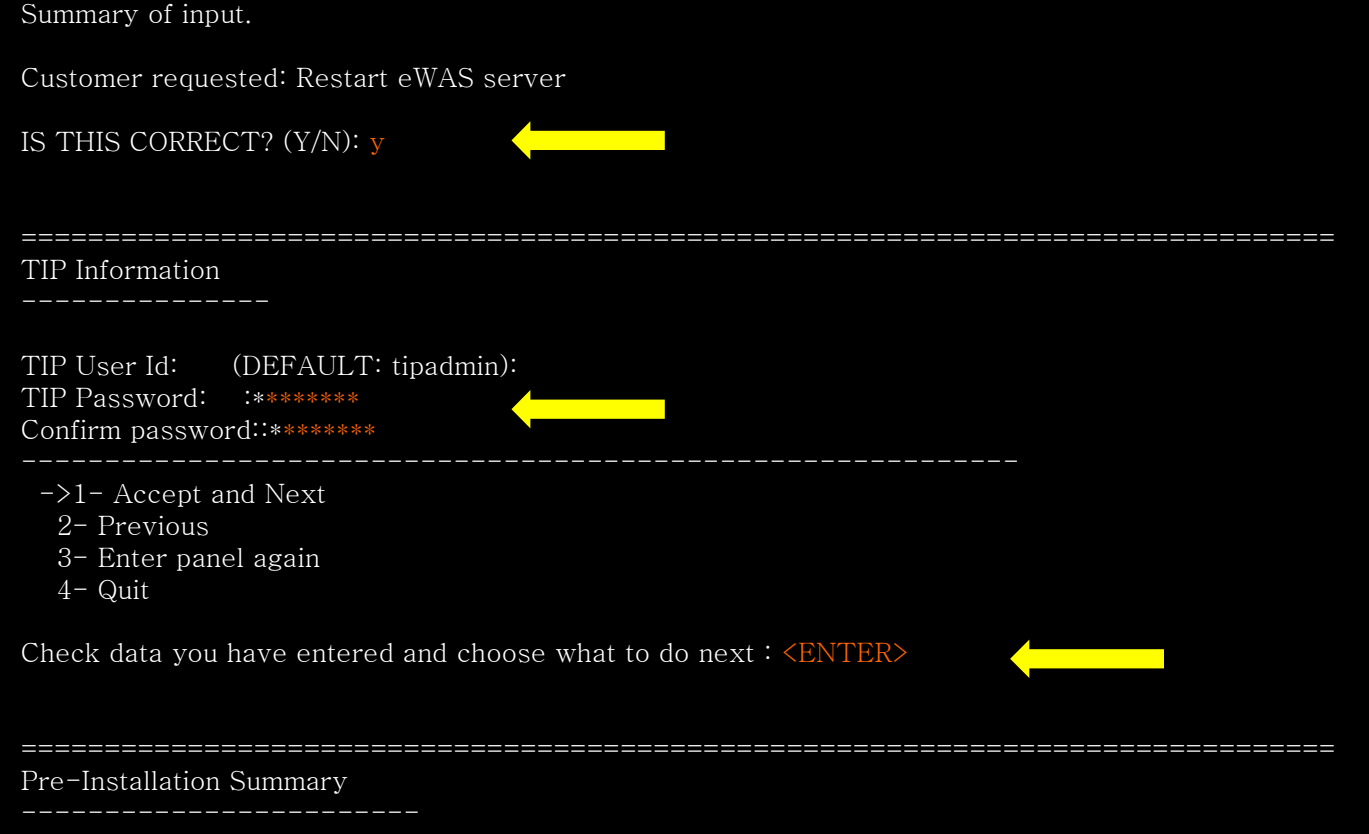

Please Review the Following Before Continuing:

Product Name: Netcool/Impact New Server

PRESS <ENTER> TO CONTINUE: <ENTER>

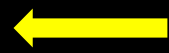

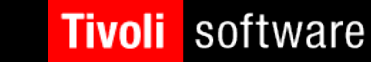

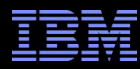

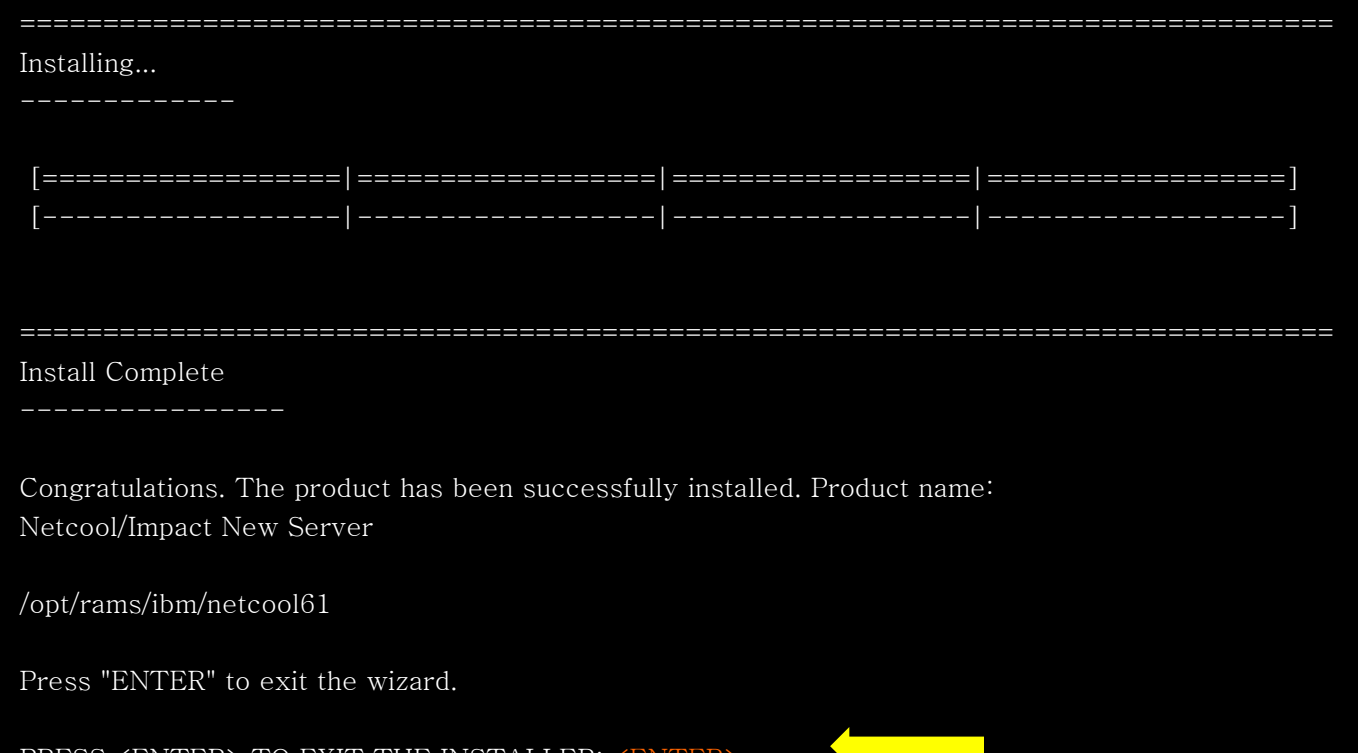

#

PRESS <ENTER> TO EXIT THE INSTALLER.

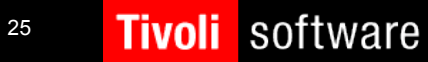

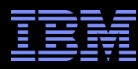

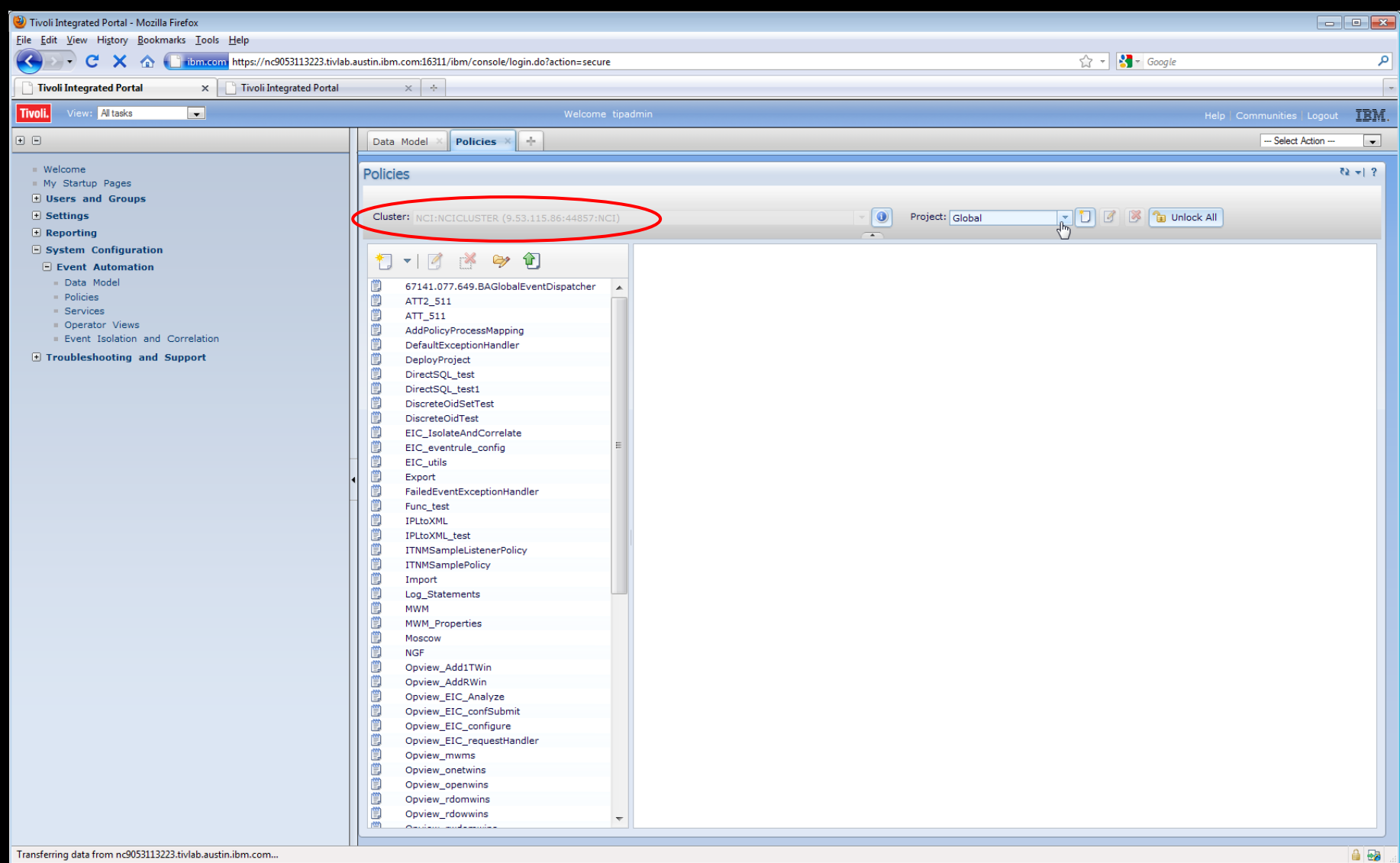

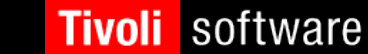

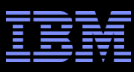

• Run the \$IMPACT\_HOME/install/nci\_configuration\_utility on the standalone Impact Server you're wishing to add into your existing standalone Impact 6.1 Server and Standalone TIP Server (GUI server)

 $===$  Updated host: port list start  $==$ 

1) loryp6lpar.tivlab.austin.ibm.com:9110

 $==$ === Updated host:port list end

Modify the list by deleting element, adding element or moving element up or down.;

Format for request: numberForAction,numberForListElement

numberForActions are:

- 1 add new element, can have an element number, if so means add after element, default is to add to the bottom of the list
- 2 delete element
- 3 move specified element up one
- 4 move element down one
- 5 finished work exit list
- 6 customer requested new Impact server, default host:port is:

loryp6lpar.tivlab.austin.ibm.com:9110

Type in action number and element number where appropriate.:  $1$ 

Specify host:port pair: nc9053115086.tivlab.austin.ibm.com:9080

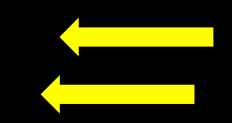

• Important: The nameserver. O. host as defined in your TIP's name server configuration is the first listed nameserver on any additional Impact Server you wish to add into an existing Impact and GUI server installation.

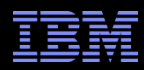

 $===$  Updated host: port list start  $==$ 

 1) loryp6lpar.tivlab.austin.ibm.com:9110 2) nc9053115086.tivlab.austin.ibm.com:9080

 $===$  Updated host: port list end  $==$ 

Modify the list by deleting element, adding element or moving element up or down.;

Format for request: numberForAction,numberForListElement

numberForActions are:

- 1 add new element, can have an element number, if so means add after element, default is to add to the bottom of the list
- 2 delete element
- 3 move specified element up one
- 4 move element down one
- 5 finished work exit list

6 - customer requested new Impact server, default host:port is:

loryp6lpar.tivlab.austin.ibm.com:9110

Type in action number and element number where appropriate.  $3,2$ 

 $===$  Updated host: port list start  $==$ 

 1) nc9053115086.tivlab.austin.ibm.com:9080 2) loryp6lpar.tivlab.austin.ibm.com:9110

 $==$  Updated host: port list end

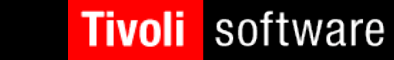

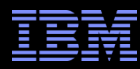

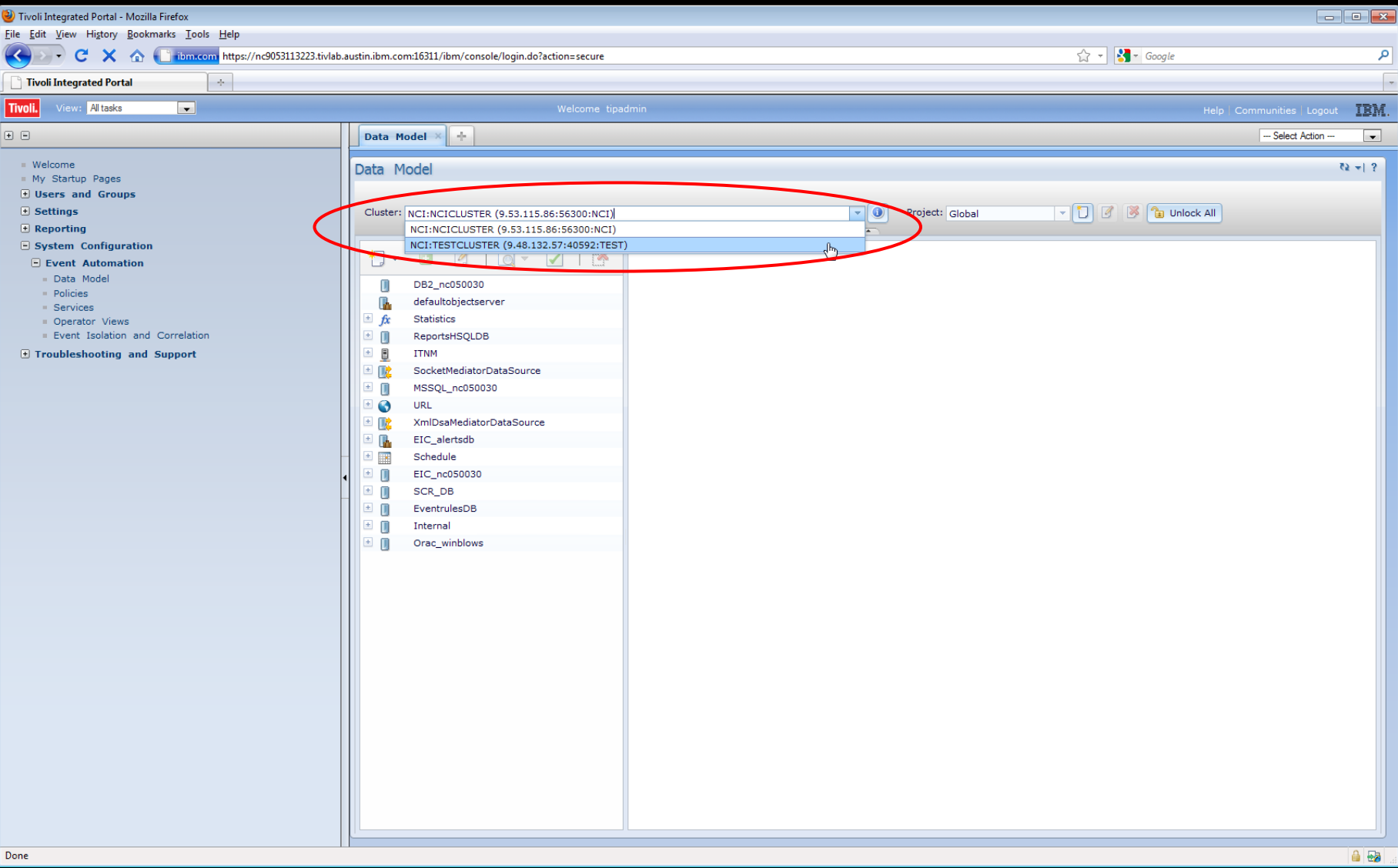

**Tivoli** 

software

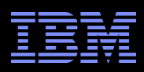

- Scenario: Nameserver #1 goes down!!! In this case nameserver #1 is  $\sim 1$ shown as host.0 in the \$IMPACT\_HOME/etc/nameserver.props file.
	- The current nameserver props file on recently added Impact Server:

impact.nameserver.0.host=nc9053115086.tivlab.austin.ibm.com impact.nameserver.0.port=9000 impact.nameserver.0.location=/nameserver/services-

impact.nameserver.1.host=loryp6lpar.tivlab.austin.ibm.com impact.nameserver.1.port=9110 impact.nameserver.1.location=/nameserver/service

The current nameserver props file on TIP Server:

impact.nameserver.0.host=nc9053115086.tivlab.austin.ibm.com impact.nameserver.0.port=9080 impact.nameserver.0.location=/nameserver/services

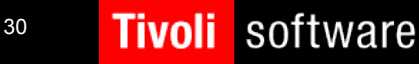

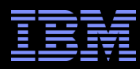

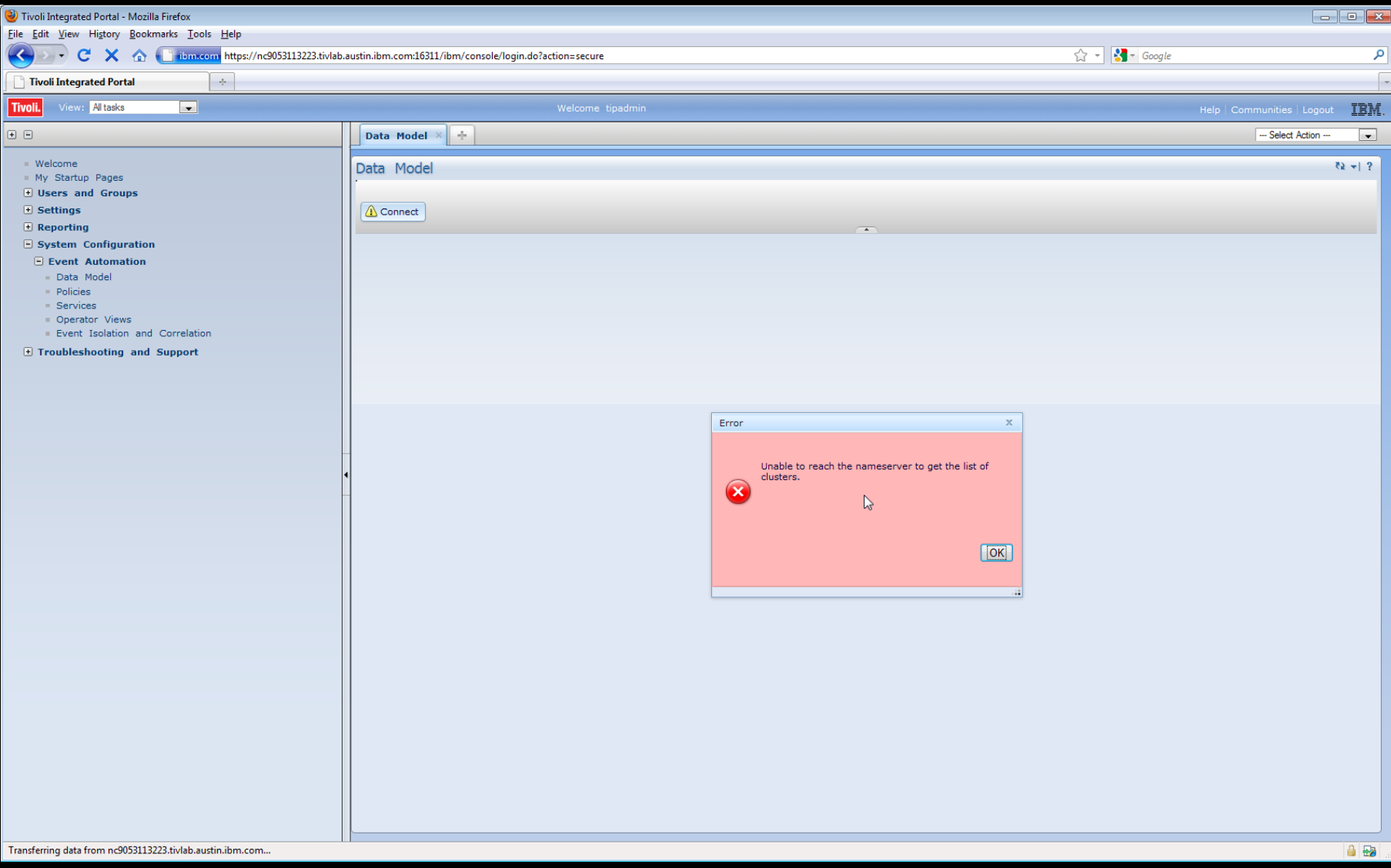

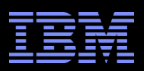

Again to correct this issue we need to be sure to add the latest  $\Box$ standalone Impact server to TIP's (GUI Server) nameserver configuration, again by running the  $\langle$ Install\_Dir $\rangle$ /impact/install/nci\_configuration\_utility:

> Next is a summary of host port pairs found from import or prepopulated, list could be blank if nothing found.

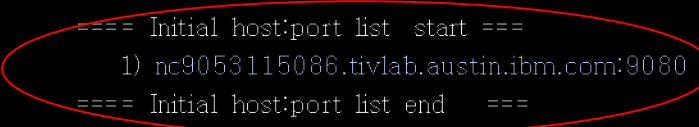

Modify the list by deleting element, adding element or moving element up or down.

Format for request: numberForAction, numberForListElement

numberForActions are:

1 - add new element, can have an element number, if so means add after element, default is to add to the bottom of the list

 $2 -$  delete element

3 - move specified element up one

- 4 move element down one
- 5 finished work exit list

Type in action number and element number where appropriate.

Specify host port pair loryp6lpar.tivlab.austin.ibm.com:9110

- 1) nc9053115086.tivlab.austin.ibm.com:9080
- 2) lorvp61par.tivlab.austin.ibm.com:9110

E== Updated host:port list end ===

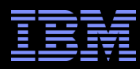

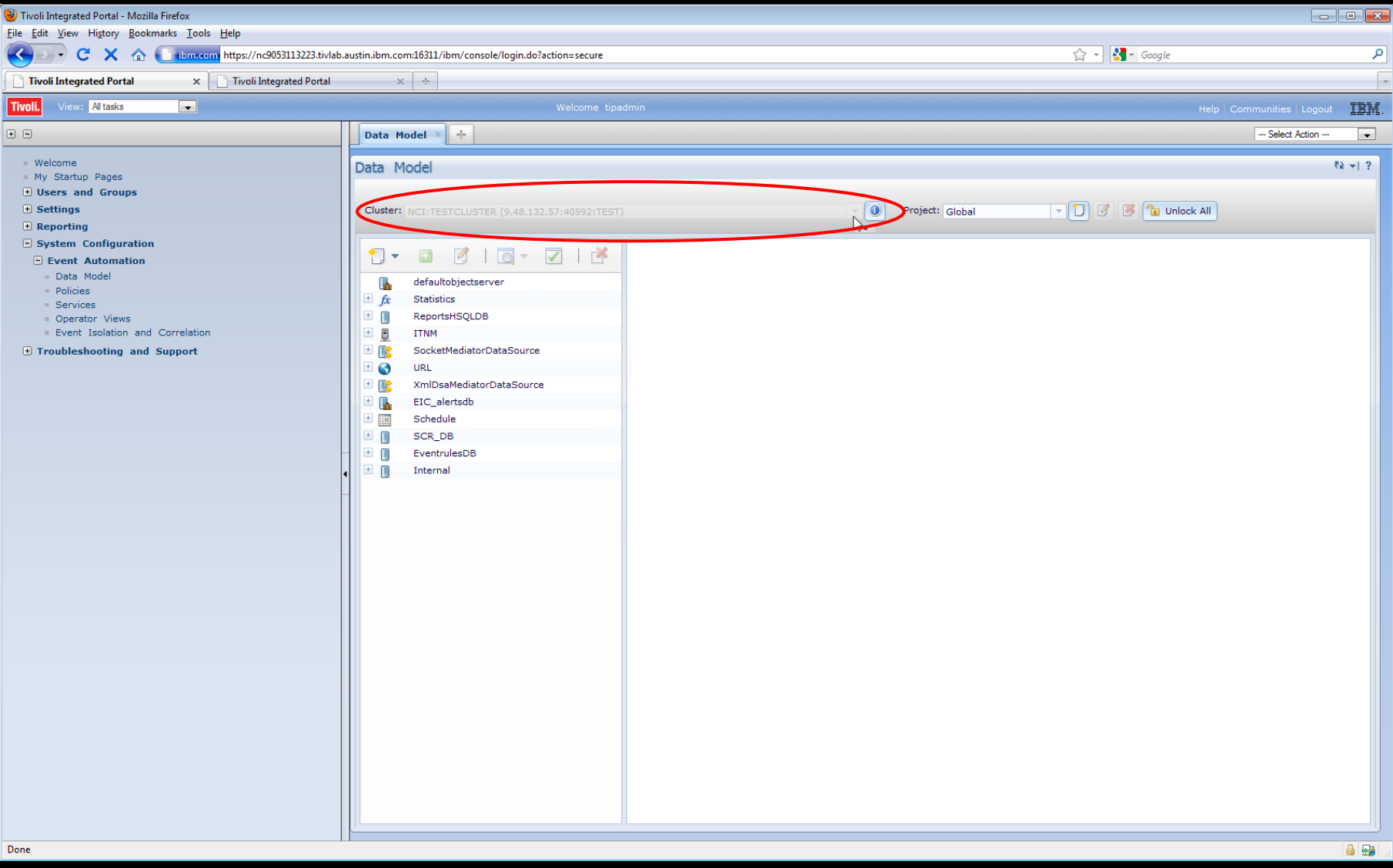

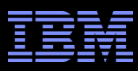

Be sure to add any and all additional Impact Servers, which are introduced into the TIP/Impact Server(s) environment, to all the Name Server Configurations involved. In the end all the nameserver props files should look identical, and it should included maintaining the order of listings.

impact.nameserver.0.host=nc9053115086.tivlab.austin.ibm.com impact.nameserver.0.port=9080 impact.nameserver.0.location=/nameserver/services

impact.nameserver.1.host=loryp6lpar.tivlab.austin.ibm.com impact.nameserver.1.port=9110 impact.nameserver.1.location=/nameserver/services

===============================

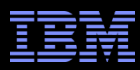

- How do we add a standalone Impact Server to an existing TBSM 6.1 install?
- TBSM 6.1 has it's own Impact Server and GUI Server components (within TIP) all ready installed, so this should be easy.
- Again you need to run the nameserver configuration on the standalone Impact Server and place the host and port as defined in the \$TBSM\_HOME/etc/nameserver/props file

» ============================================================ » impact.nameserver.0.host=nc048042.tivlab.raleigh.ibm.com » impact.nameserver.0.port=17310 » impact.nameserver.0.location=/nameserver/services » ============================================================

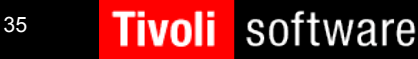

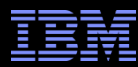

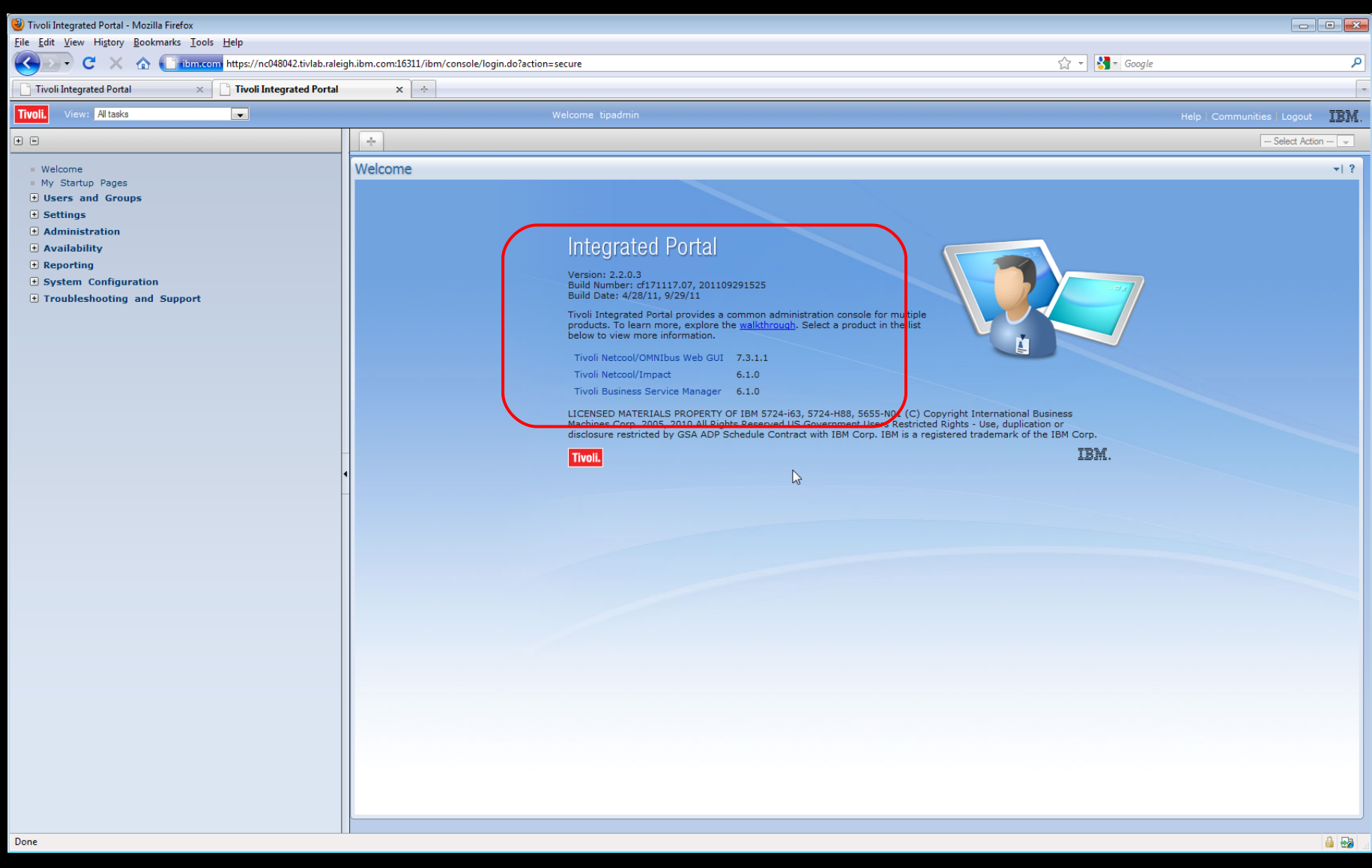

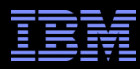

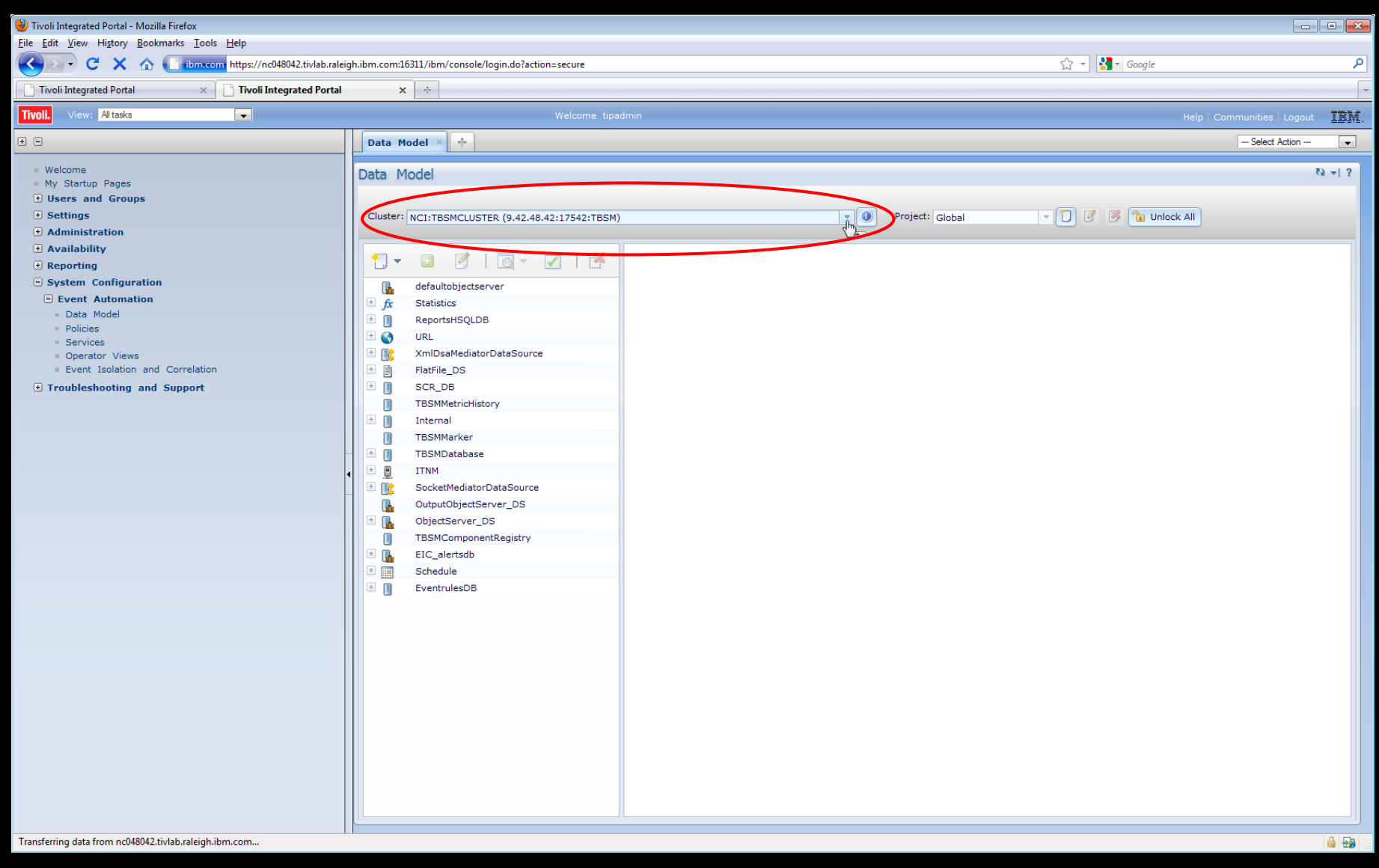

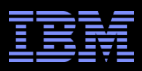

Again run the \$IMPACT\_HOME/install/nci\_configuration\_utility on the standalone  $\overline{\phantom{a}}$ Impact Server you're wishing to add into your existing TBSM 6.1 Server

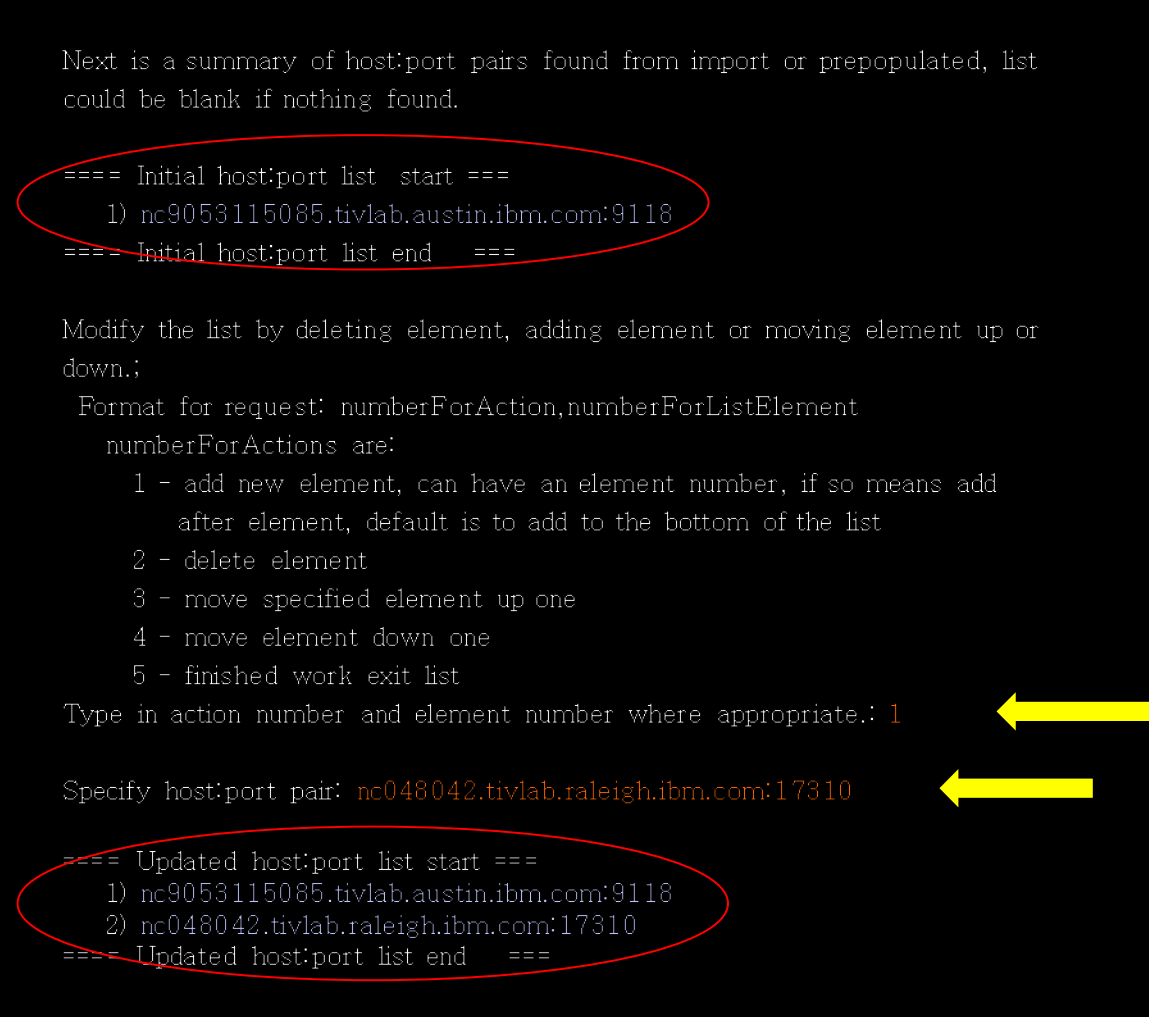

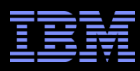

Move the TBSM nameserver information to the top of the name server configuration list on your Standalone Impact server

> Modify the list by deleting element, adding element or moving element up or down.;

Format for request: numberForAction, numberForListElement

numberForActions are:

- 1 add new element, can have an element number, if so means add after element, default is to add to the bottom of the list
- 2 delete element
- 3 move specified element up one
- 4 move element down one
- 5 finished work exit list
- 6 customer requested new Impact server, default hostiport is:

loryp6lpar.tivlab.austin.ibm.com:9110

Type in action number and element number where appropriate.  $3,2$ 

 $\equiv$  Updated host:port list start === 1) nc048042.tivlab.raleigh.ibm.com:17310 2) nc9053115085.tivlab.austin.ibm.com:9118 Updated host:port list end

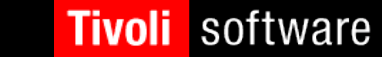

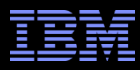

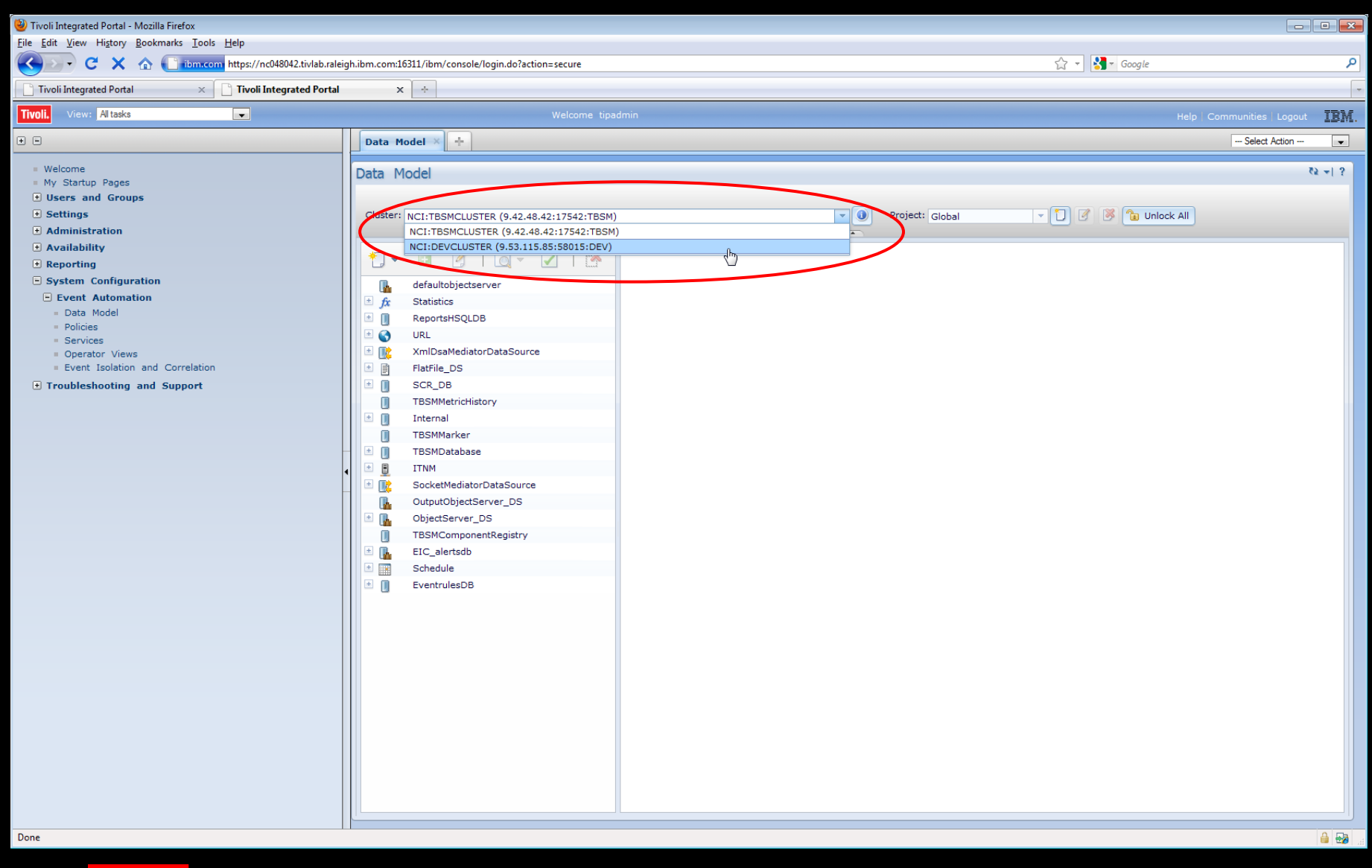

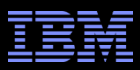

- How do we add a standalone Impact 6.1 Server to an existing Netcool OMNIbus/WebGUI 7.3.1 installation?
- It's required for Impact 6.1, that first TIP 2.2  $(2.2.0.1)$  is installed and being used for the OMNIbus/WebGUI install.
- Verify TIP 2.2 is install by looking at the ".acsi\_ $\langle$ user $\rangle$ /bin/listIU" output (Impact's been tested up to TIP 2.2.0.9):

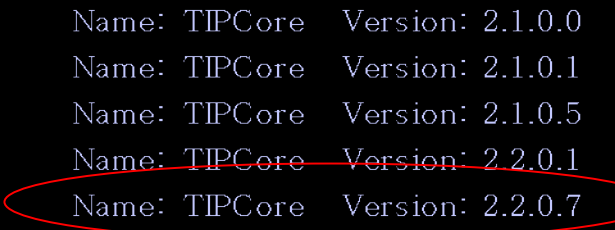

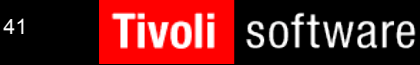

#### Tivoli Netcool/Impact

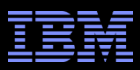

## Standalone Impact 6.1 Server and Existing WebGUI Installation

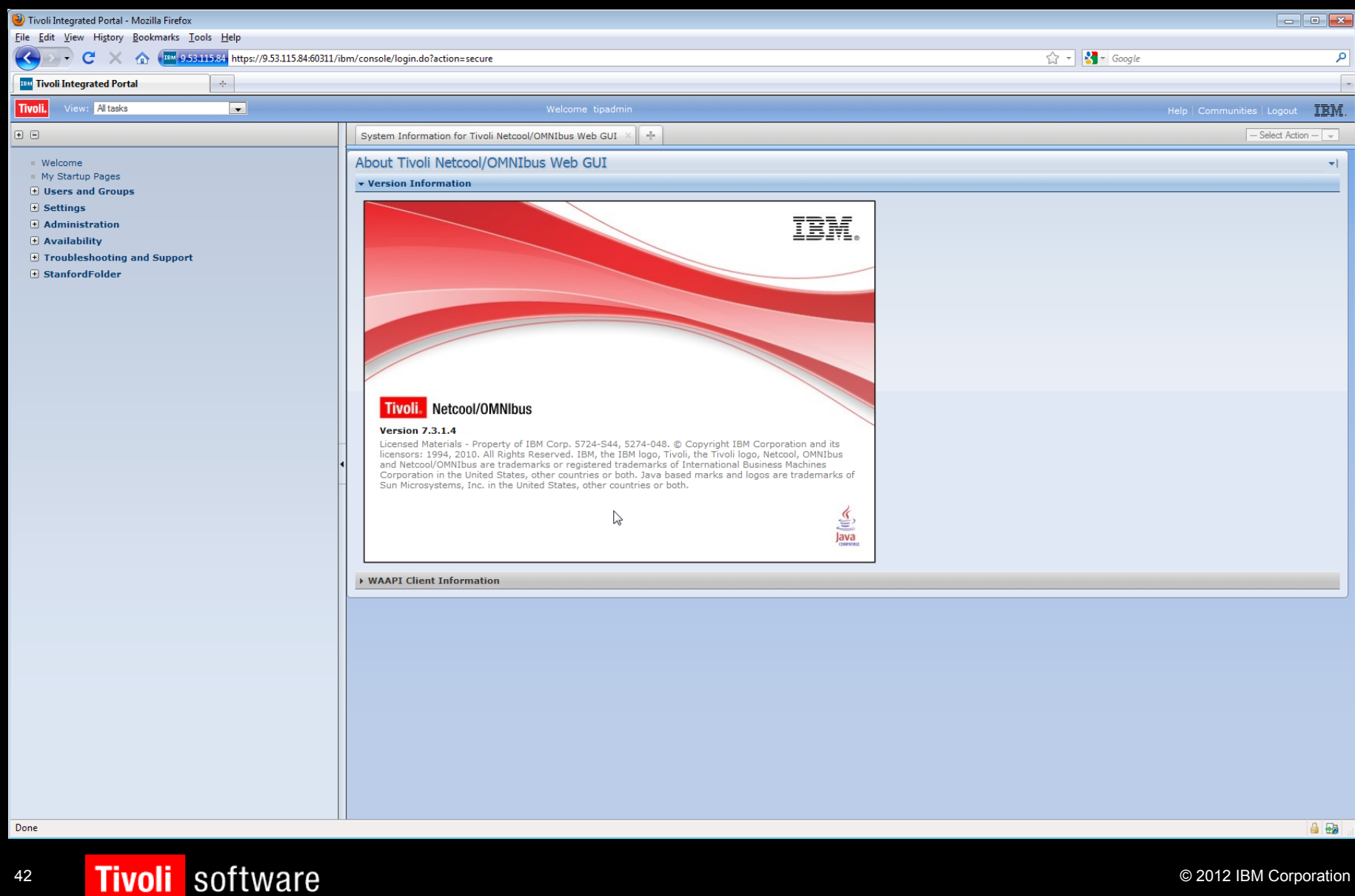

• A typical left panel on WebGUI • A typical left panel on Impact 6.1

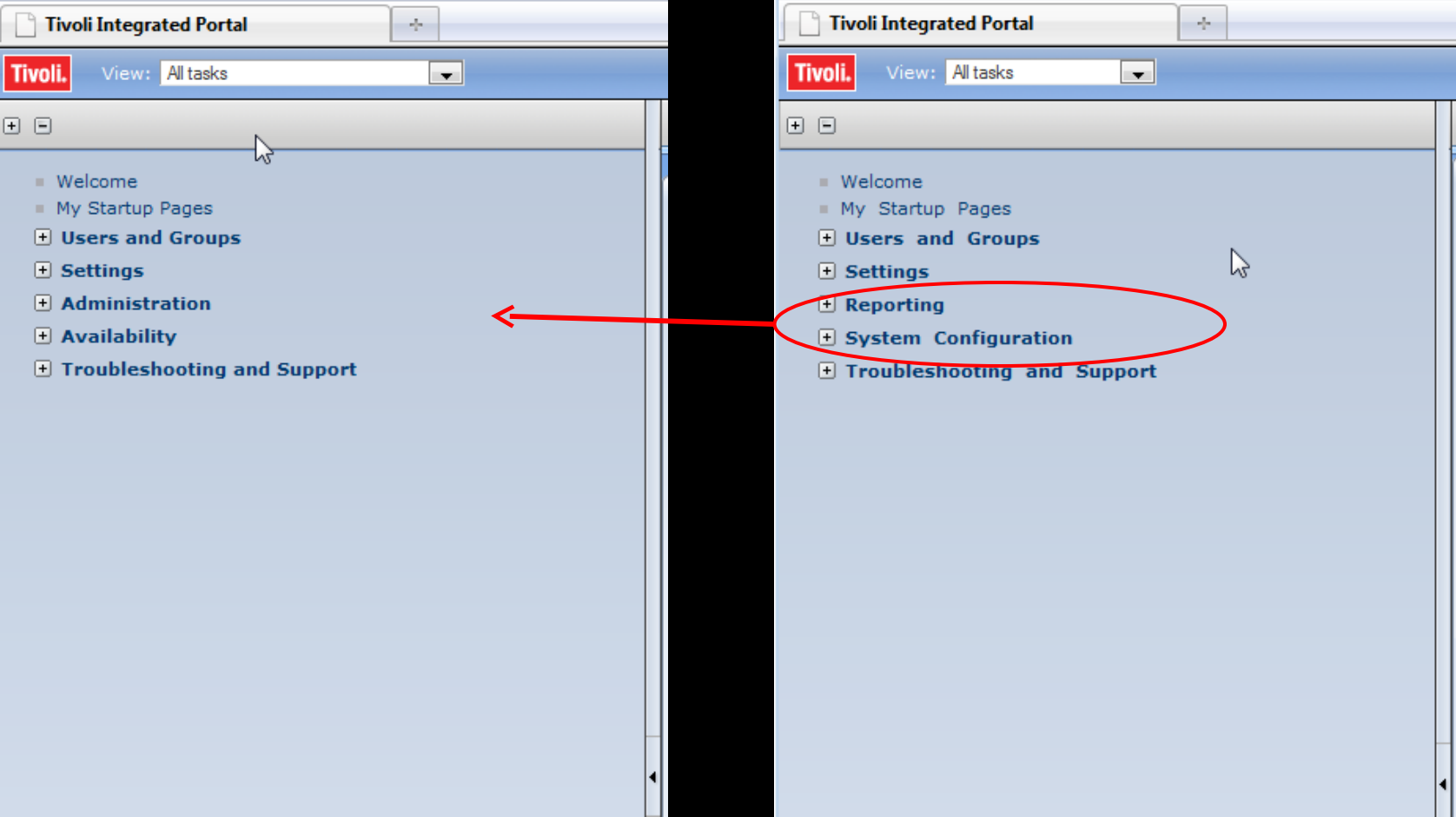

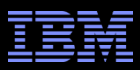

- To make an Impact Server work on the WebGUI (TIP 2.2), you need to install the GUI Server component.
	- Obtain the Impact 6.1 installation files for your OS and verify the bitness WebGUI is using first.

 cd into \$TIP\_HOME/java/jre/bin directory and check the java version: # ./java -version java version "1.6.0" Java(TM) SE Runtime Environment (build pxi3260sr7ifix-20100220\_02(SR7+IZ69890+IZ70326)) IBM J9 VM (build 2.4, JRE 1.6.0 EM J9 2.4 Linux x86-32 jvmxi3260sr7-20100219\_54097 (JIT enabled, AOT enabled) J9VM - 20100219\_054097 JIT - r9\_20091123\_13891  $GC = 20100216$  AA)

- Untarred TIVOLI\_NETCOOL\_IMPACT\_6.1\_LNX32\_ML.tar
- cd Impact/
- run: setuplinux.bin (use  $[-i]$  console option for console mode installation <u>or</u> use  $\left[-i\right]$  silent  $-f \leq full$  path to your response file allerging for silent mode installation)

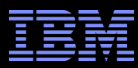

===============================================================================

Deployment Engine Initialization --------------------------------

The installation wizard is now configuring the IBM Autonomic Deployment Engine on the local workstation. Installing Deployment Engine. Please wait............................ Completed.

=============================================================================== Select Installation Directory

Create an installation directory : /opt/IBM/tivoli

Reuse an existing installation directory : 1) /opt/IBM/tivoli/tipv2

ENTER AN ABSOLUTE PATH, OR PRESS <ENTER> TO ACCEPT THE DEFAULT DIRECTORY OR ENTER A NUMBER FROM 1 TO 1 TO SELECT EXISTING DESTINATION DIRECTORY

(DEFAULT: /opt/IBM/tivoli): 1

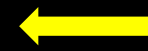

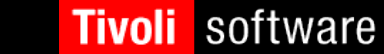

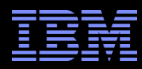

#### Standalone Impact 6.1 Server and Existing WebGUI Installation ===============================================================================

WebSphere Information

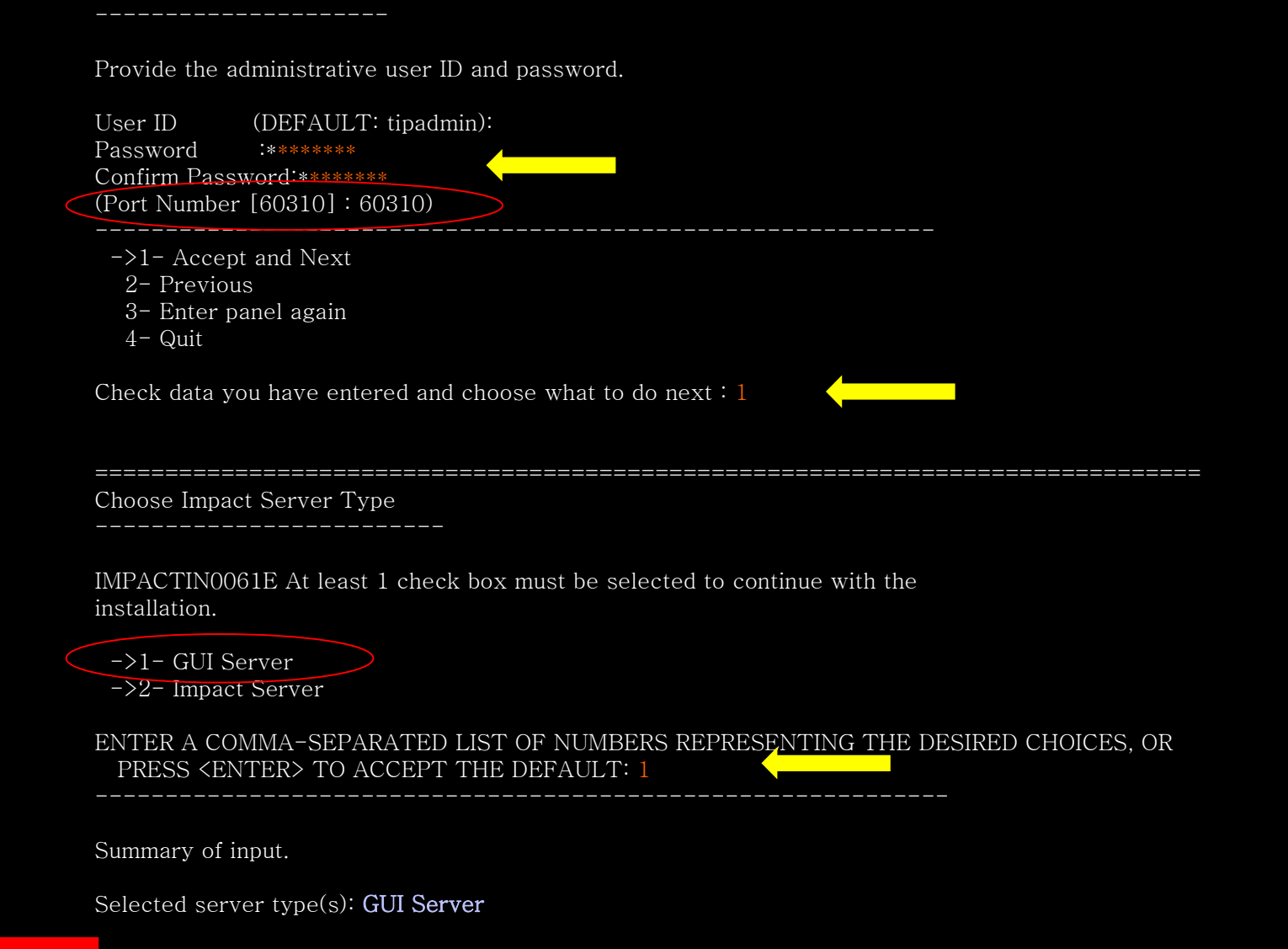

**Tivoli** 

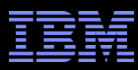

If you have an existing nameserver.props file which defines your name server list you can import that information.

Do you want to import a nameserver.props file? (Y/N): n

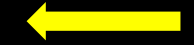

Next is a summary of host:port pairs found from import or prepopulated, list could be blank if nothing found.

 $\equiv$  ==== Initial host: port list start ===  $==$ === Initial host:port list end  $==$ 

Modify the list by deleting element, adding element or moving element up or down.;

Format for request: numberForAction,numberForListElement

numberForActions are:

- 1 add new element, can have an element number, if so means add after element, default is to add to the bottom of the list
- 2 delete element
- 3 move specified element up one
- 4 move element down one
- 5 finished work exit list

Type in action number and element number where appropriate.: 1

Specify host:port pair: nc9053115085.tivlab.austin.ibm.com:9118

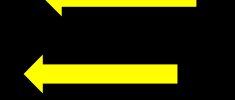

 $===$  Updated host: port list start  $==$ 

1) nc9053115085.tivlab.austin.ibm.com:9118

 $===$  Updated host: port list end  $==$ 

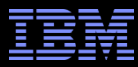

Pre-installation Summary

------------------------

Disk space information for installation target. Required disk space: 4206 MB Available disk space: 82643 MB

Please review your selection and click the Install button when you are ready.

#### \* GUI Server

The install location to be used for this installation is:

#### /opt/IBM/tivoli

This installation is a reuse case and eWAS was located in:

#### /opt/IBM/tivoli/tipv2

------------------------------------------------------------

Installing...

[==================|==================|==================|==================] [------------------|------------------|------------------|------------------]

=============================================================================== Install Complete

Congratulations. The product has been successfully installed. Product name: IBM Tivoli Netcool Impact

#### /opt/IBM/tivoli/impact

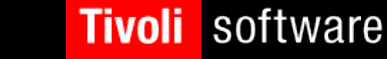

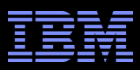

Before the GUI Server was installed on existing WebGUI:  $\mathcal{C}^{\mathcal{A}}$ 

> $\frac{\sin 731 \text{ tip} 22@nc9053115084}{\text{ opt/IBM/ tivoli}}$ netcool tipy2 tipy2Components

After the GUI Server was installed on existing WebGUI:  $\mathcal{L}_{\mathcal{A}}$ 

> $\frac{1}{\sin 731 \text{ tip} 22@nc9053115084}$  /opt/IBM/ tivoli ant impact netcool tipy2 tipy2Components

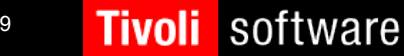

#### Tivoli Netcool/Impact

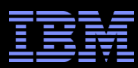

## Standalone Impact 6.1 Server and Existing WebGUI Installation

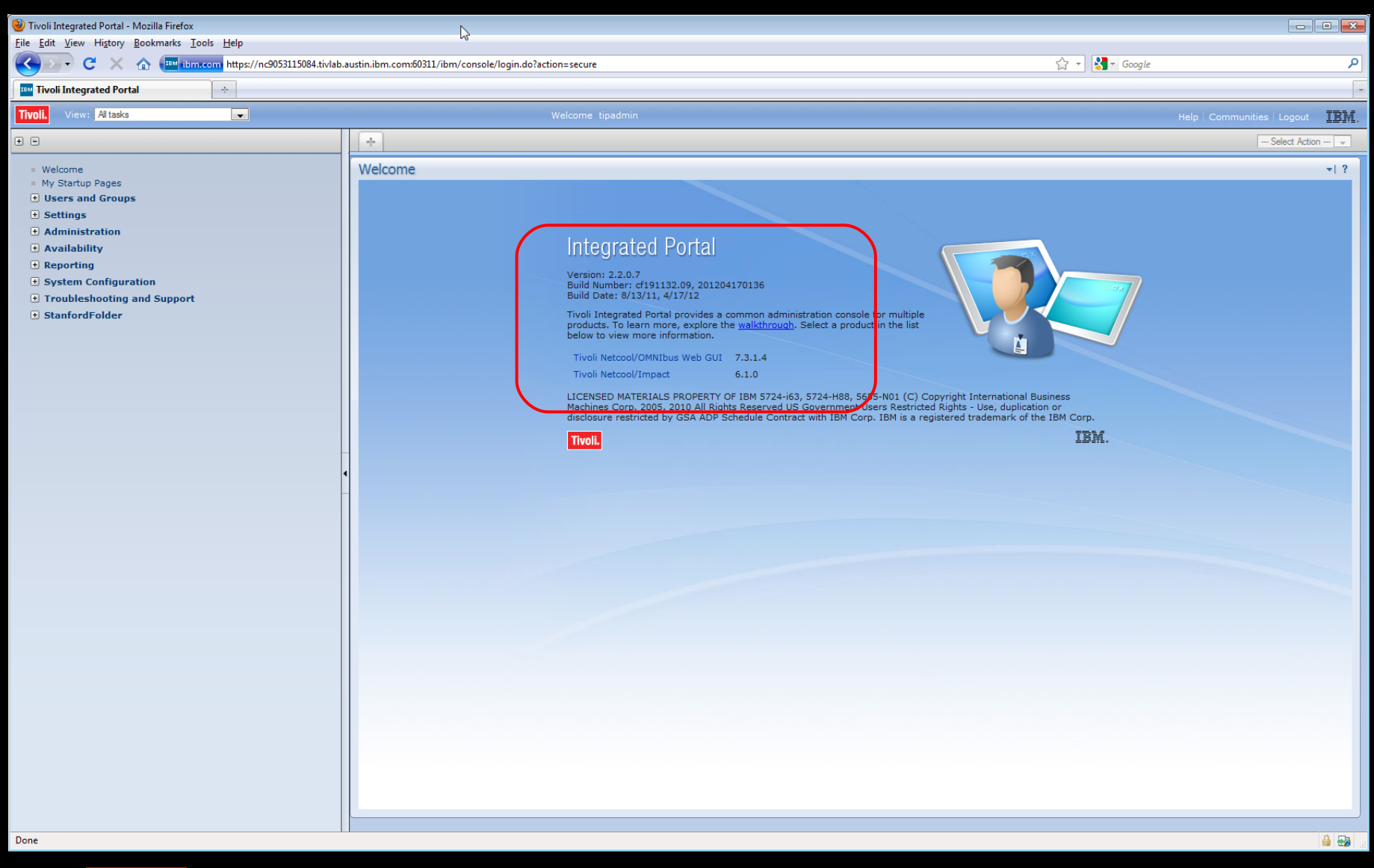

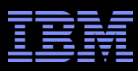

#### • Left Panel on WebGUI Before • Left Panel on WebGUI After

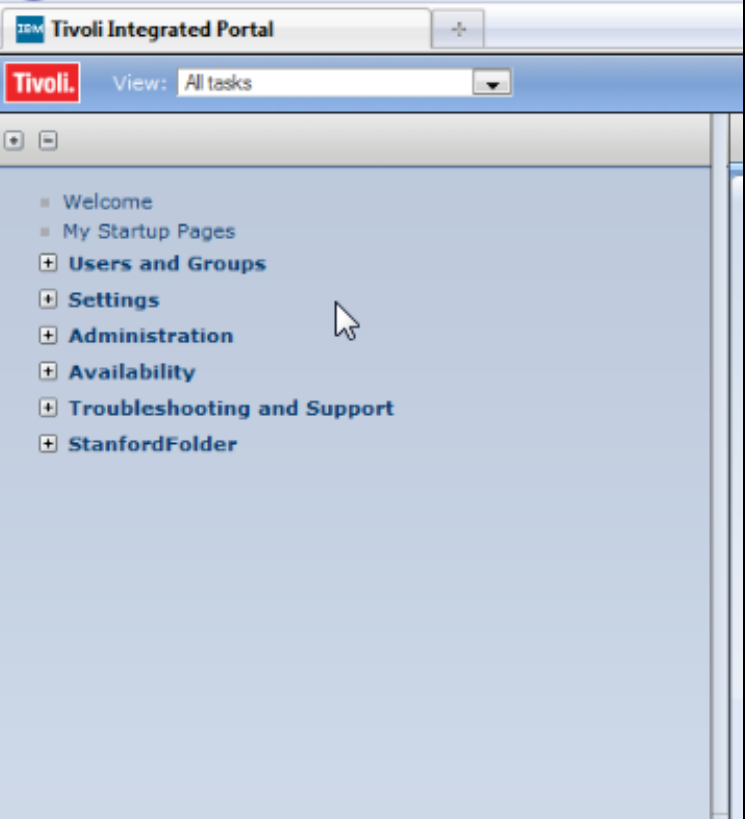

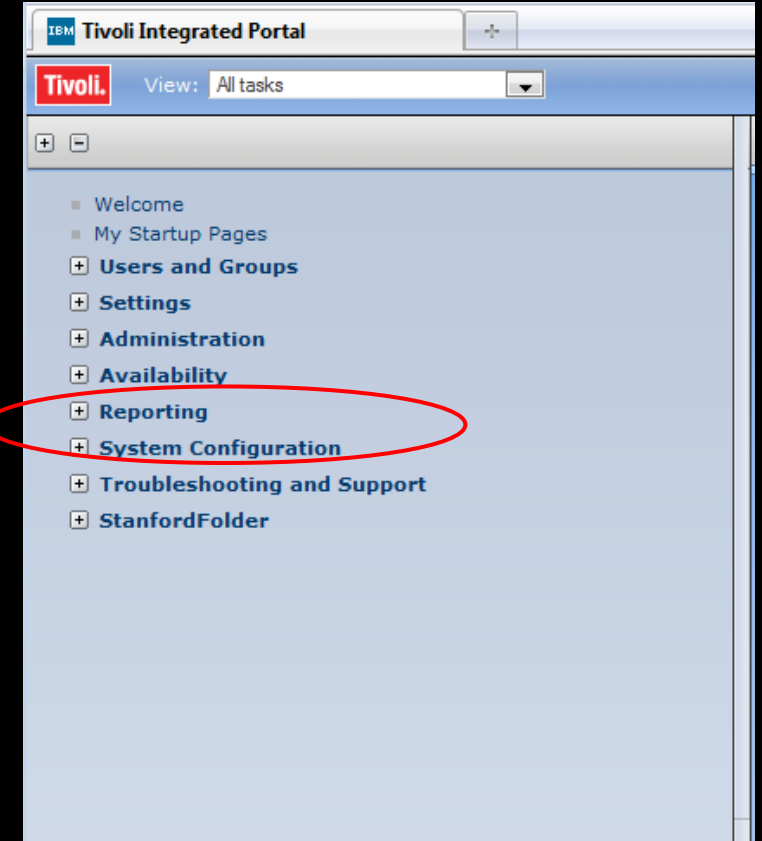

51

П

#### Tivoli Netcool/Impact

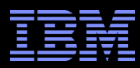

## Standalone Impact 6.1 Server and Existing WebGUI Installation

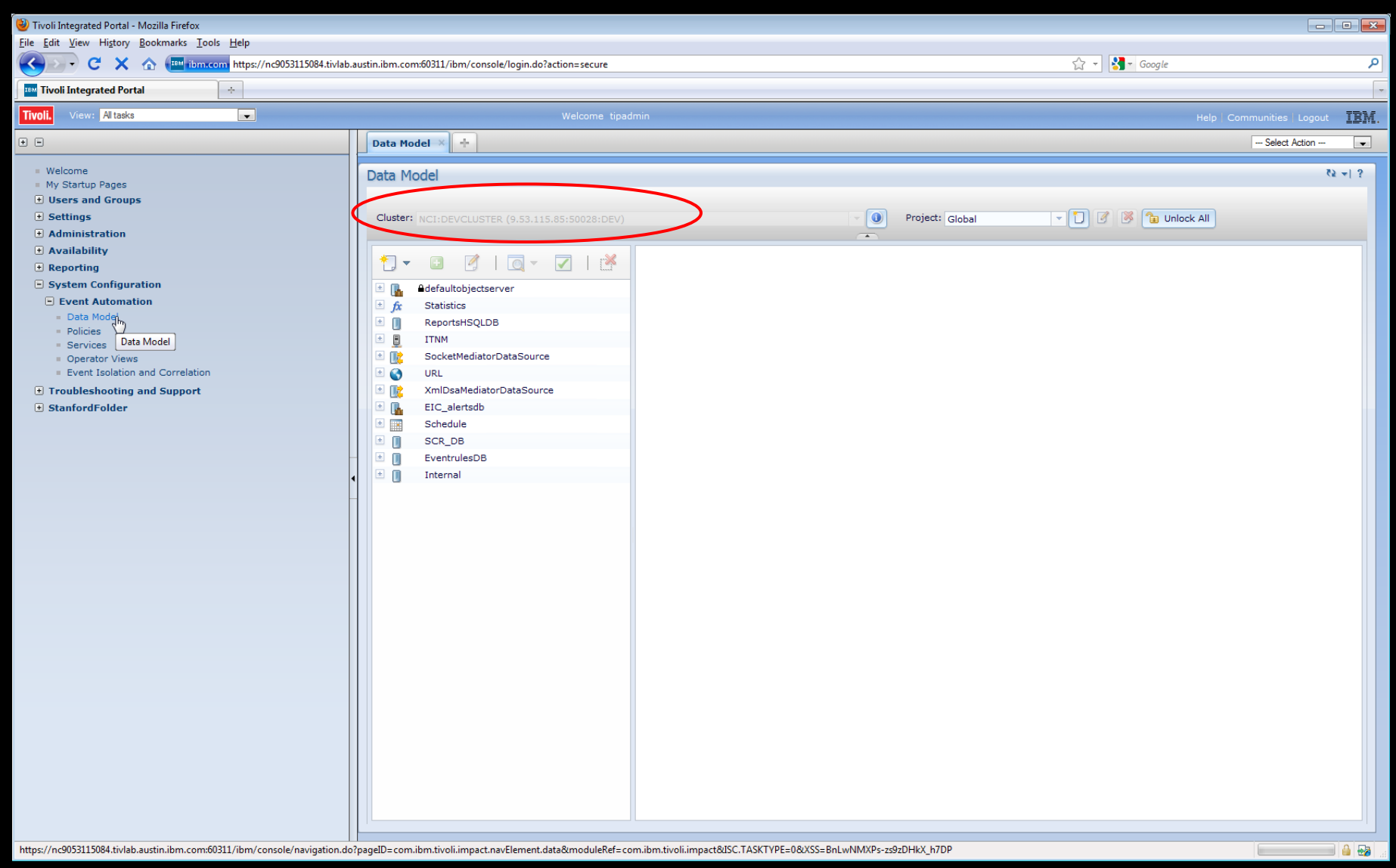

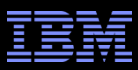

- To check what Impact and/or TIP processes are running, you can run: # ps -ef|grep tip
- To stop and start WebGUI/OMNIbus: \$TIP\_HOME/bin/stopServer.sh server1 -username tipadmin -password netcool  $\&$ \$TIP\_HOME/bin/stopServer.sh start
- Now with GUI Server installed into the WebGUI/OMNIbus (alternatively): <Install\_Dir>/impact/bin/ewasGUIStartStop.sh stop -username tipadmin -password netcool &

<Install\_Dir>/impact/bin/ewasGUIStartStop.sh start

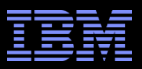

# Q & A

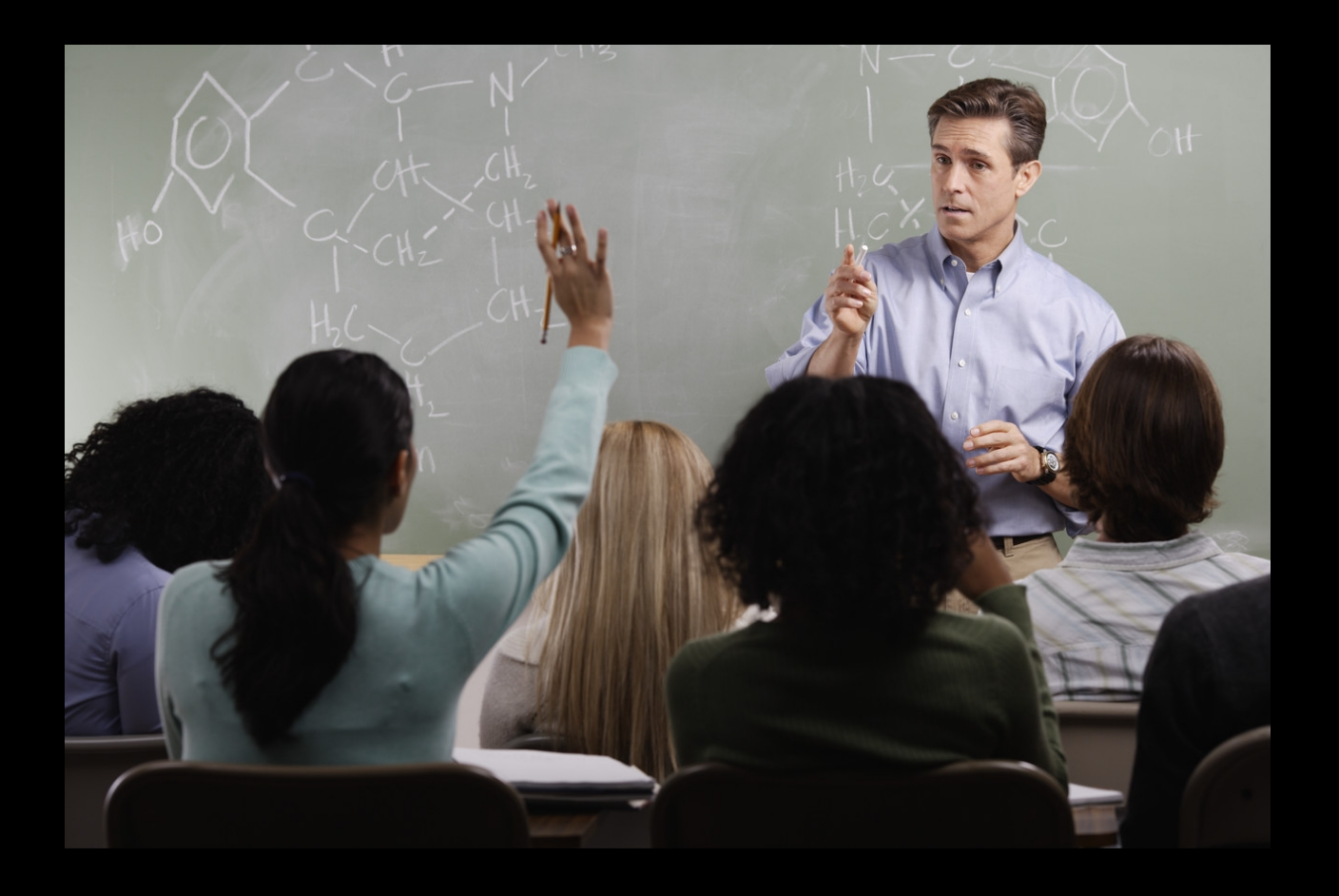

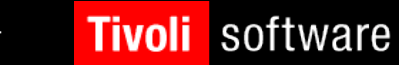